# **BenQ**-SIEMENS

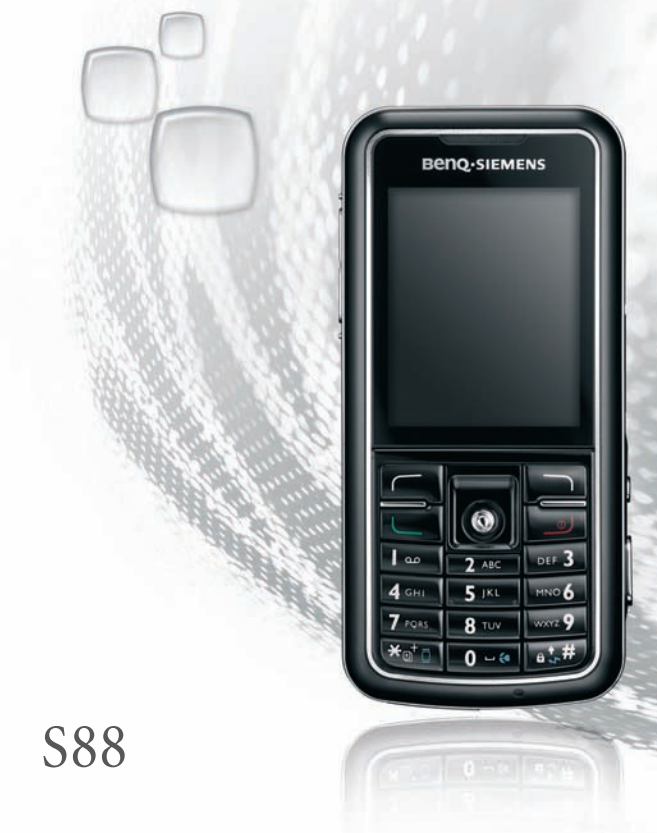

# <span id="page-1-0"></span>**Safety Information**

**For your safety, please read the guidelines below carefully before you use your phone:**

#### **Exposure to Radio Frequency Signals**

#### **Max. SAR measurement**

EU: GSM900: 0.559 W/Kg; DCS1800: 0.539 W/Kg.

USA: PCS1900:1.176 W/Kg (head); 0.351 W/Kg (body).

Your wireless handheld portable telephone is a low power transmitter and receiver. When it is ON, it receives and also sends out radio frequency (RF) signals.

European and international agencies have set standards and recommendations for the protection of public exposure to RF electromagnetic energy.

- International Commission on Non-Ionizing Radiation Protection (ICNIRP) 1996
- Verband Deutscher Elektroingenieure (VDE) DIN- 0848
- Directives of the European Community, Directorate General V in Matters of Radio Frequency Electromagnetic Energy
- National Radiological Protection Board of the United Kingdom, GS 11, 1988
- American National Standards Institute (ANSI) IEEE. C95.1- 1992
- National Council on Radiation Protection and Measurements (NCRP). Report 86
- Department of Health and Welfare Canada. Safety Code 6

These standards are based on extensive scientific review. For example, over 120 scientists, engineers and physicians from universities, government health agencies and industry reviewed the available body of research to develop the updated ANSI Standard.

The design of your phone complies with these standards when used normally.

# **Specific Operating Restrictions**

No metallic component allowed in body-worn accessories.

# **Phone Operation**

- Normal Position: Hold the phone as you would with any other telephone.
- To avoid potential RF interference, please do not wear the phone around your neck or in front your chest for long hours.

# **Batteries**

- For safety concerns, when the temperature of the phone goes over 45° C (113F) or below 0° C (32F), charging will halt.
- Do not expose batteries to temperatures below 0° C (32F) or above 45° C (113F). Always take your phone with you when you leave your vehicle.
- Use only genuine BenQ battery to ensure the phone's normal operation.

All batteries can cause property damage, injury or burns if a conductive material such as jewelry, keys or beaded chains touches exposed terminals. The material may complete electrical circuit and become quite hot. To protect against such unwanted current drain, exercise care in handling any charged battery, particularly when placing it inside your pocket, purse or other container with metal objects. When battery is detached from the phone, your batteries are packed with a protective battery cover; please use this cover for storing your batteries when not in use.

# **Driving**

Check the laws and regulations on the use of wireless telephones in the areas where you drive. Always obey them. Also, if using your phone while driving, please:

- Give full attention to driving--driving safety is your first responsibility.
- Use hands-free operation, if available.
- Pull off the road and park before making or answering a call if driving conditions so require.

## **Electronic Devices**

Most modern electronic equipment is shielded from RF signals. However, certain electronic equipment may not be shielded against the RF signals from your wireless phone.

#### **Pacemakers**

The Health Industry Manufacturers Association recommends that a minimum separation of six (6") inches be maintained between a handheld wireless phone and a pacemaker to avoid potential interference with the pacemaker. These recommendations are consistent with the independent research by and recommendations of Wireless Technology Research. Persons with pacemakers:

- Should **ALWAYS** keep the phone more than six inches from their pacemaker when the phone is turned **ON**.
- Should not carry the phone in a breast pocket.
- Should use the ear opposite the pacemaker to minimize the potential for interference.

If you have any reason to suspect that the interference is taking place, turn your phone **OFF** immediately.

# **Hearing Aids**

Some digital wireless phones may interfere with some hearing aids. In the event of such interference you may want to consult your hearing aid manufacturer to discuss alternatives.

# **Other Medical Devices**

If you use any other personal medical device, consult the manufacturer of your device to determine if they are adequately shielded from external RF energy. Your physician may be able to assist you in obtaining this information.

Turn your phone **OFF** in health care facilities when any regulations posted in these areas instruct you to do so. Hospitals or health care facilities may be using equipment that could be sensitive to external RF energy.

# **Vehicles**

RF signals may affect improperly installed or inadequately shielded electronic systems in motor vehicles. Check with the manufacturer or its representative regarding your vehicle. You should also consult the manufacturer of any equipment that has been added to your vehicle.

# **Posted Facilities**

Turn your phone **OFF** in any facility where posted notice so requires.

## **Aircraft**

FCC regulations prohibit using your phone while in the air. Switch **OFF** your phone before boarding an aircraft.

## **Blasting Areas**

To avoid interfering with blasting operations, turn your phone **OFF** when in a "blasting area" or in area posted "TURN OFF TWO-WAY RADIO." Obey all signs and instructions.

## **Potentially Explosive Atmospheres**

Turn your phone **OFF** and do not remove the battery when in any area with a potentially explosive atmosphere and obey all signs and instructions. Sparks, from your battery, in such areas could cause an explosion or fire resulting in bodily injury or even death.

Areas with a potentially explosive atmosphere are often, but not always clearly marked. They include fueling areas such as gasoline stations; below deck on boats; fuel or chemical transfer or storage facilities; vehicles using liquefied petroleum gas (such as propane or butane); areas where the air contains chemicals or particles, such as grain, dust, or metal powders; and any other area where you would normally be advised to turn off your vehicle engine.

# **For Vehicles Equipped with an Air Bag**

An air bag inflates with great force. **DO NOT** place objects, including both installed or portable wireless equipment, in the area over the air bag or in the air bag deployment area. If in-vehicle wireless equipment is improperly installed and the air bag inflates, serious injury could result.

## **This device complies with Part 15 of the FCC Rules. Operation is subject to the following two conditions:**

- 1. this device may not cause harmful interference, and
- 2. this device must accept any interference received, including interference that may cause undesired operation.

#### **Changes or modifications not expressly approved by the party responsible for compliance could void the user's authority to operate the equipment.**

For body worn operation, this phone has been tested and meets the FCC RF exposure guidelines for use with an accessory that contains no metal and the positions the handset a minimum of 1.5 cm from the body. Use of other enhancements may not ensure compliance with FCC RF exposure guidelines. If you do no t use a body-worn accessory and are not holding the phone at the ear, position the handset a minimum of 1.5 cm from your body when the phone is switched on.

## **European Union Directives Conformance Statement**

This device complies with the OJ-Directive as below: Electromagnetic Compatibility Directive (89/336/EEC), Low Voltage Directive (73/23/EEC) And R&TTE Directive (99/05/EEC).

And also complies with the standard:

**CE0168** 

#### **3GPP TS 51.010-1 EN 301 511 EN 50360/ EN 50361 ETSI EN 301 489-1/-7 EN 60950 ETSI EN 300 328 & ETSI EN 301 489-17 (Bluetooth)**

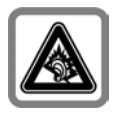

Permanent hearing loss may occur if you use ear- or headphones at high volume. You can adapt over time to a higher volume, which may sound normal but can be damaging to your hearing. Set your volume to a safe level. If you experience ringing in your ears, reduce the volume or discontinue use of your system.

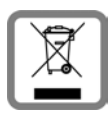

Dispose of unwanted batteries and phones as permitted by the laws in your countries.

#### **viii** Safety Information

# Table of Contents

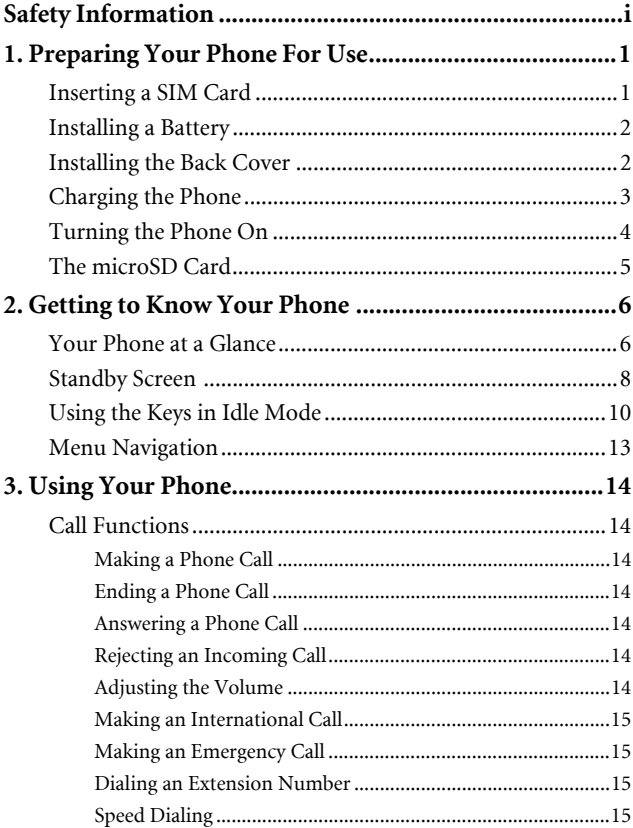

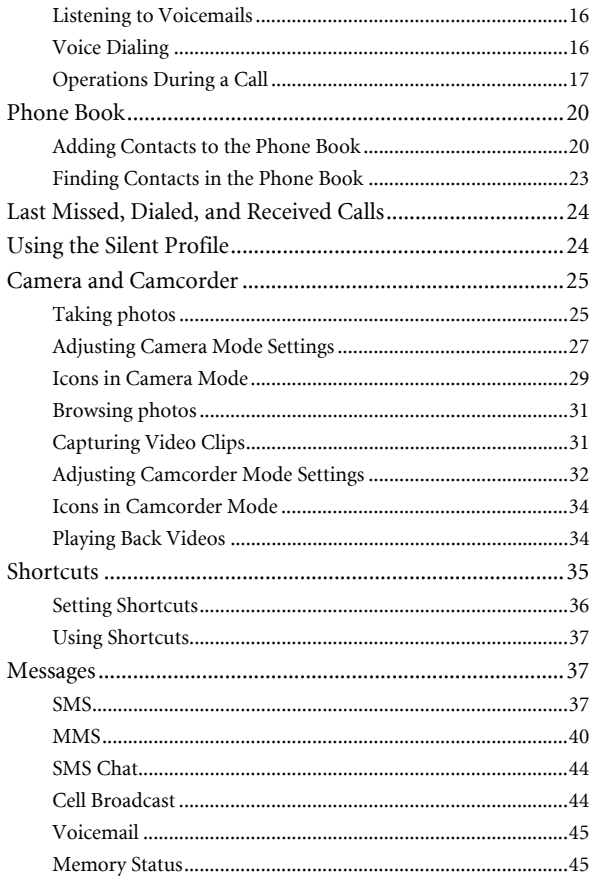

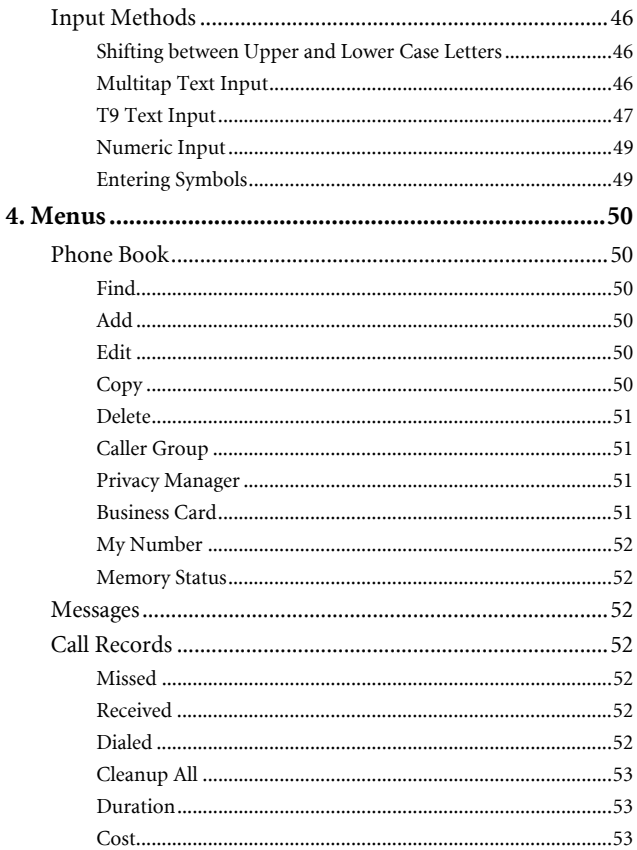

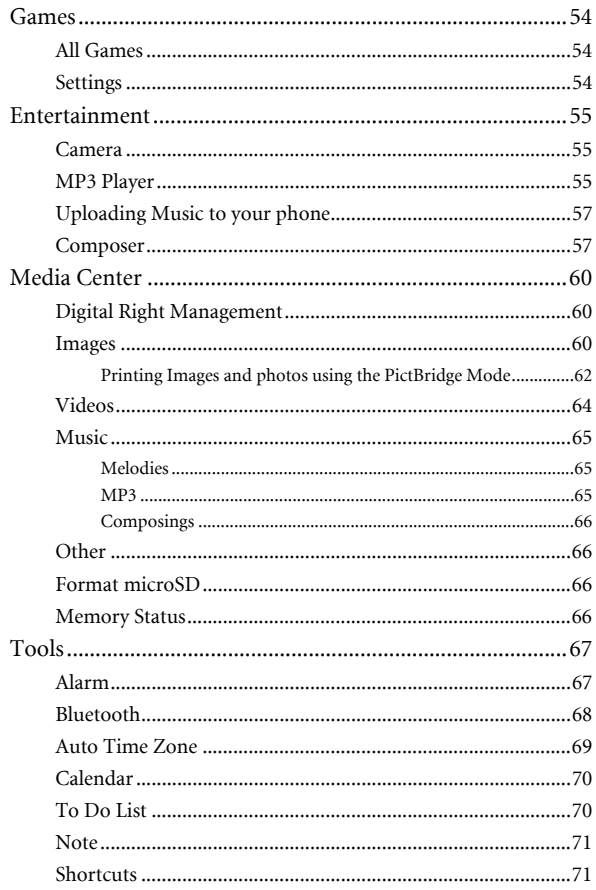

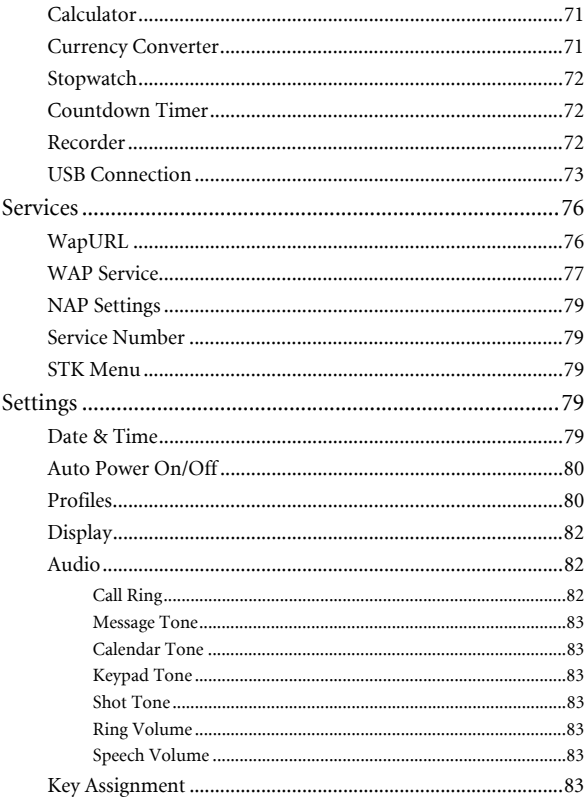

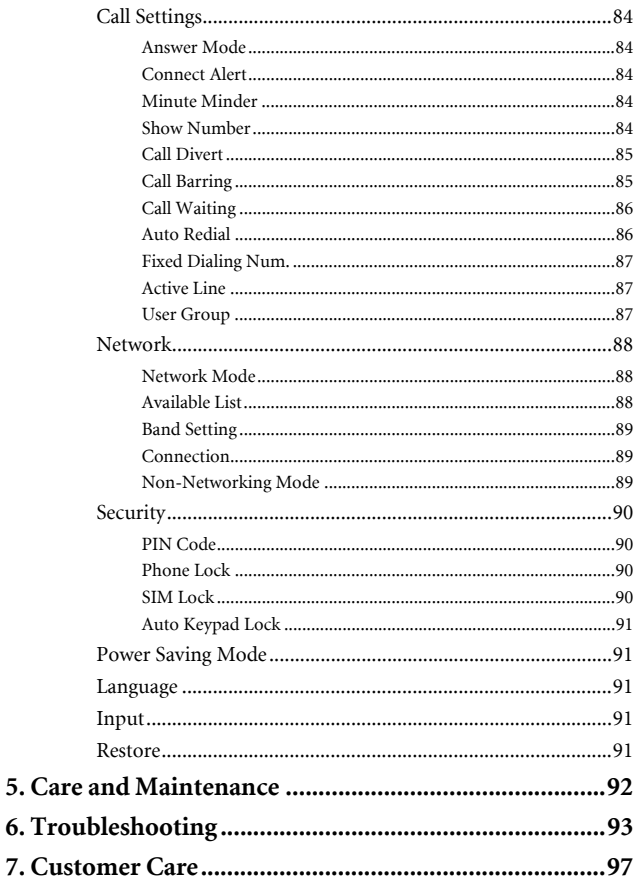

# <span id="page-15-0"></span>**Preparing Your Phone For Use**

# <span id="page-15-1"></span>**Inserting a SIM Card**

Slide the entire SIM card into the slot in the direction of the arrow shown on the compartment, with the metal contacts of the SIM card facing down and the cut corner at the top left as illustrated.

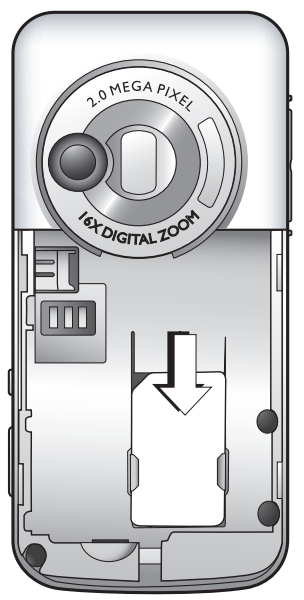

A SIM card can be easily damaged if its metal contacts become scratched. Therefore, take special care when holding or inserting it.

# <span id="page-16-0"></span>**Installing a Battery**

- 1. Place the battery onto the back of the phone, with the battery's contacts facing downwards and the tab on its top edge in alignment with the holes in the battery compartment.
- 2. Push the battery against the top of the compartment and press it down to click it into the compartment.

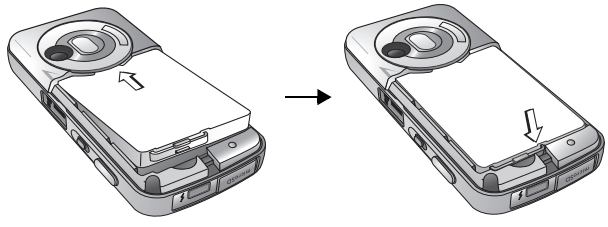

Do not remove the battery when the phone is on. Doing so could cause you to lose personal settings or data stored either on your SIM card or in the phone's memory.

# <span id="page-16-1"></span>**Installing the Back Cover**

Place the back cover onto the back of your phone and slide it forward until the latch catches the cover.

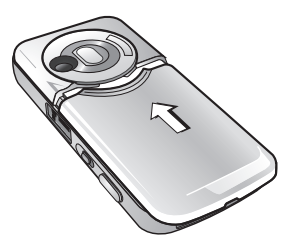

#### **2** Preparing Your Phone For Use

# <span id="page-17-0"></span>**Charging the Phone**

1. Insert the charger connector fully into the charger socket at the bottom of your phone. Ensure that the connector is plugged in the right direction with the side showing arrow icon facing upwards.

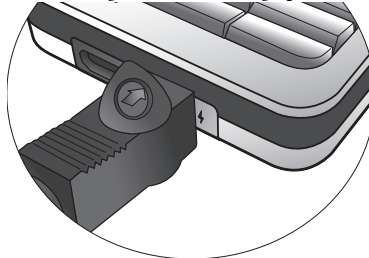

2. Plug the charger into a power outlet.

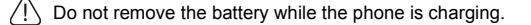

3. Once the phone is fully charged, remove the charger from both the power outlet and the phone.

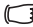

Please note:

- It takes approximately 4 hours to fully charge a battery.
- When the battery is weak, the phone will play an alert sound.
- When the battery is discharged, the charging may not start immediately when you plug in the connector. Wait 10 to 15 minutes for the phone to begin charging.

# <span id="page-18-0"></span>**Turning the Phone On**

- 1. Press and hold  $\boxed{\bullet}$  to turn the phone on. The phone will display the welcome animation.
- To set a welcome message, go to: **Settings** > **Display** > **Welcome Message**. For details, please refer to [page 82.](#page-96-3)
- 2. Enter your PIN code and press the joystick to confirm.
- The PIN (Personal Identification Number) is the password provided by your network operator. You need this password in order to use the SIM card.

If you enter the PIN incorrectly three times in a row, the SIM card will be locked. You must now enter the PUK (Personal Unblocking Key) for that SIM card in order to unlock it. Please contact your network operator to obtain a PUK.

- To activate/disable PIN password authentication, go to **Settings** > **Security** > **PIN Code** > **PIN 1 Code** > **Set Status**. See [page 90.](#page-104-4)
- 3. When the PIN code entered has been accepted, the phone will automatically search for the designated network. This search process may take a few seconds.
- 4. The standby screen will be displayed, as well as network signal strength and the name of the network operator. You can now use the phone.
- If the phone is not able to detect the designated network, or links to a network that you are not authorized to use, the signal strength meter will show no bars. You will only be able to make emergency calls.

# <span id="page-19-0"></span>**The microSD Card**

Your phone features a microSD slot designed specifically for use with the microSD card, a removable flash memory card intended to add greater storage capacity to your phone.

The microSD card enables you to store multimedia data, including images, photos, MP3 audio files, ring tones, and Java games.

## **Installing the microSD card**

- 1. Lift the cover.
- 2. Insert the microSD card into the slot. Ensure that the card's metal contacts face downwards.
- 3. Close the cover.

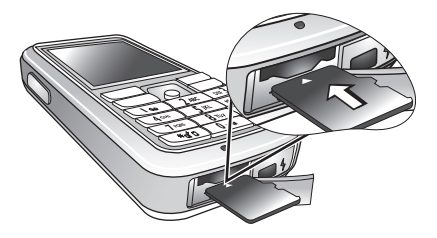

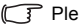

 $\widehat{\mathbb{F}^n}$  Please note:

- $\blacksquare$  will appear in the status bar when the microSD card is loaded.
- Your phone does not support a microSD card which is on **FAT32** or **NTFS** format.

## **Removing the microSD Card**

- 1. Lift the cover.
- 2. Press the microSD card to release it.

# <span id="page-20-0"></span>**Getting to Know Your Phone**

# <span id="page-20-1"></span>**Your Phone at a Glance**

**Front view**

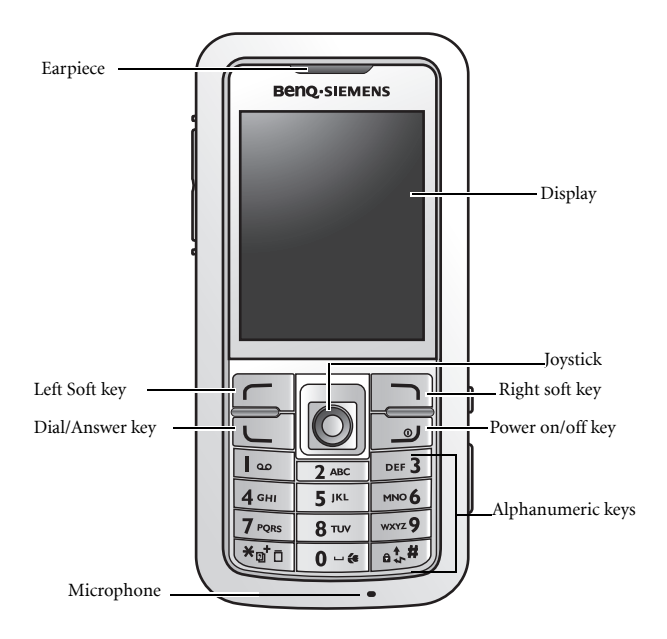

#### **Left-Right Side view**

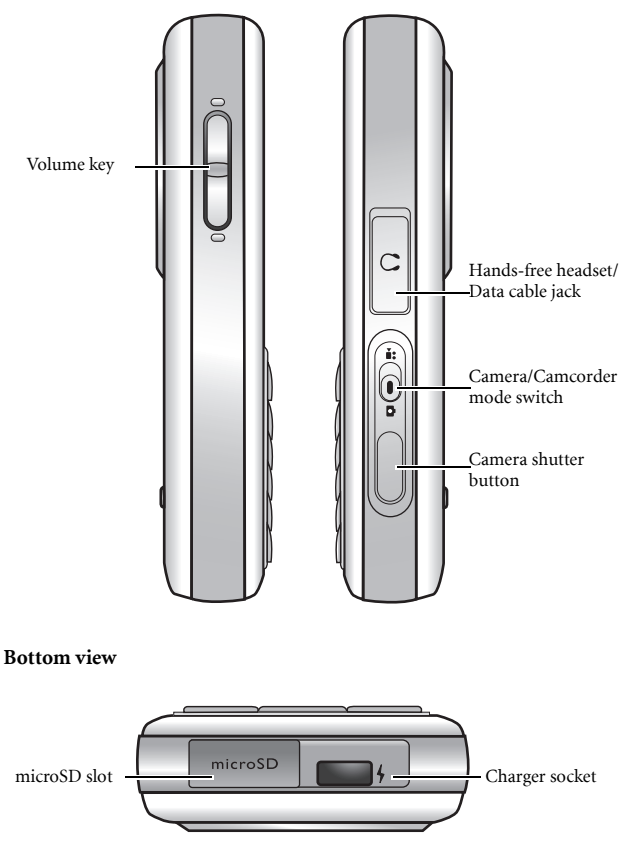

# <span id="page-22-0"></span>**Standby Screen**

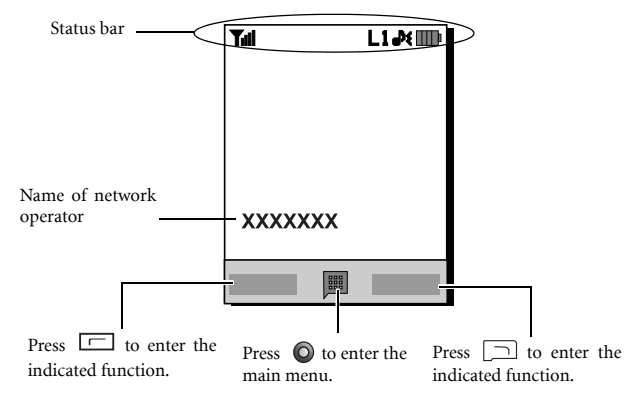

• To set the wallpaper of the display, go to **Settings** > **Display** > **Wallpaper**. Alternatively, you can go to **Media Center** > **Images**. See [page 60](#page-74-2) and [page 82.](#page-96-4)

- To set the theme of the display, go to **Settings** > **Display** > **Theme**. See [page 82.](#page-96-5)
- To set the current time and date, as well as the format to be shown, go to **Settings** > **Date & Time**. See [page 79](#page-93-4).
- To enter text (such as the user name) to be displayed on the standby screen, go to **Settings** > **Display** > **Personal Banner**.

## **Icons in the Status Bar**

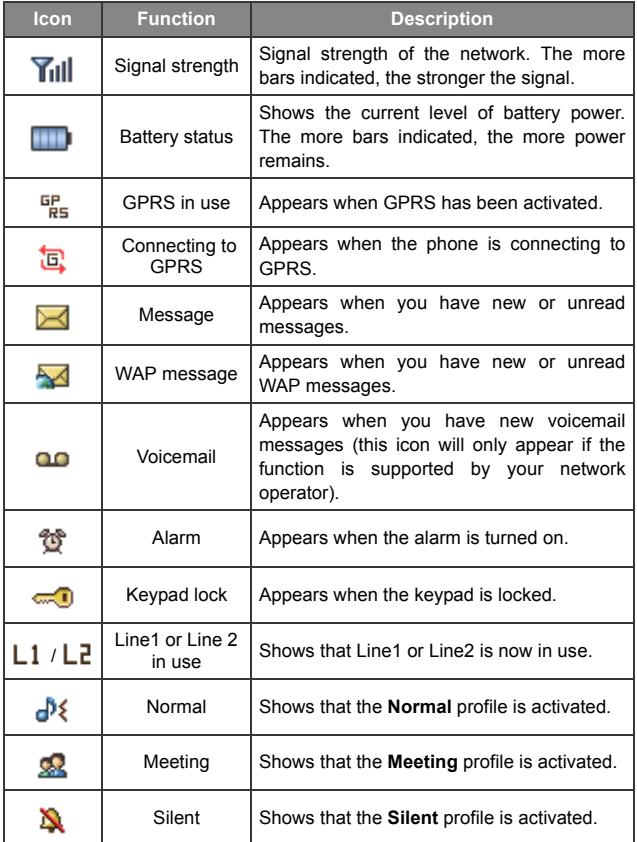

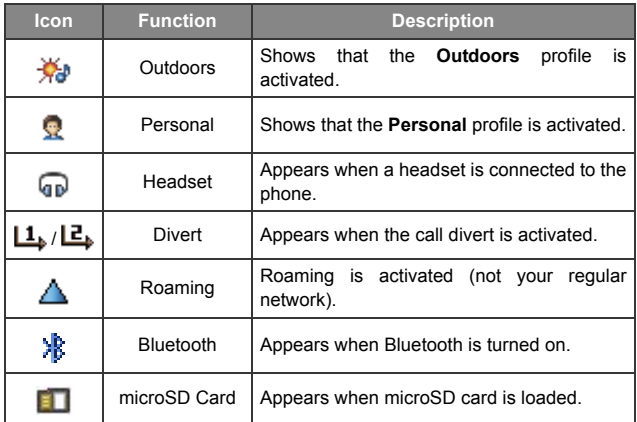

# <span id="page-24-0"></span>**Using the Keys in Idle Mode**

In this user manual, "long-press" means to press and hold down a key for about two seconds. "Press" means to press a key and release immediately.

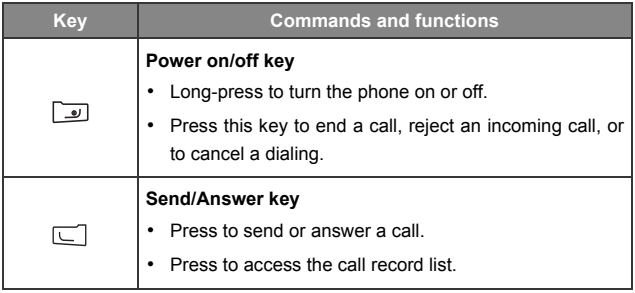

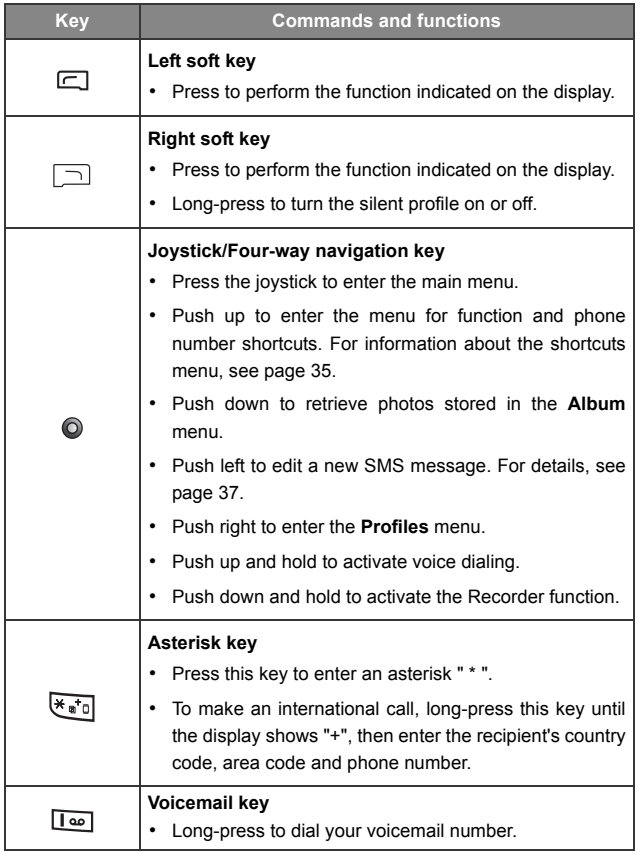

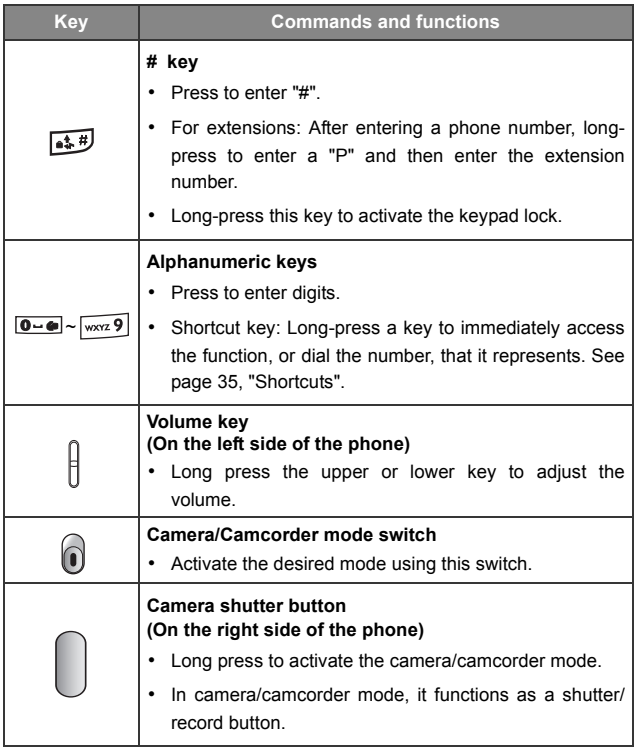

# <span id="page-27-0"></span>**Menu Navigation**

- 1. In idle mode, press  $\odot$  to bring up the main menu.
- 2. Use the joystick to move up, down, right or left through the menu, for example, scroll to **Settings**, and press  $\bullet$  to enter its menu.
- You can set the main menu in grid style or list style. To set the menu style, go to **Settings** > **Display** > **Menu Style**.
- 3. Use the joystick to scroll to a submenu, for example Profiles, and press  $\bullet$  to enter the submenu item.
- You can also access a menu item by pressing the corresponding menu number. In the above example, press  $\boxed{\text{per 3}}$  to access **Profiles**.

<span id="page-28-0"></span>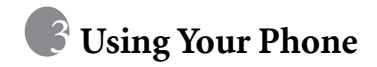

# <span id="page-28-1"></span>**Call Functions**

## <span id="page-28-2"></span>**Making a Phone Call**

In idle mode, enter the phone number. Press  $\Box$  to dial your call.

## <span id="page-28-3"></span>**Ending a Phone Call**

To end a call, press  $\boxed{\circ}$ . The display will show the total call time, and then return to idle mode.

#### <span id="page-28-4"></span>**Answering a Phone Call**

To answer a call, press  $\Box$ .

If you wish to press any key to answer a call, go to **Settings** > **Call Settings** > **Answer Mode** > **Any Key**.

## <span id="page-28-5"></span>**Rejecting an Incoming Call**

To reject an incoming call, press  $\boxed{\bullet}$ .

#### <span id="page-28-6"></span>**Adjusting the Volume**

During a call, if you want to adjust the speech volume, you can press the volume key on the left side of the phone.

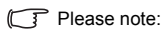

- When there is an incoming call, you can mute the ring tone by longpressing the lower portion of the volume key.
- Adjusting speech volume only works during a call.

# <span id="page-29-0"></span>**Making an International Call**

- 1. Enter the outgoing international call code, or long-press  $\sqrt{2}$  until "+" appears on the display.
- 2. Enter the recipient's country code, area code and phone number. Dial the call by pressing  $\square$ .

# <span id="page-29-1"></span>**Making an Emergency Call**

To call emergency services, enter 112 (the international emergency number) and then press  $\Box$  to dial the call. You can make an emergency call even if your phone is locked or cannot access your network, or there is no SIM card inserted, as long as you are within range of a network of the type supported by your phone.

### <span id="page-29-2"></span>**Dialing an Extension Number**

After you enter a telephone number, long-press  $\overline{\mathcal{F}_{\bullet}}$  until "P" appears on the display. At this point, you can enter the desired extension number, and then press  $\Box$  to dial it.

# <span id="page-29-3"></span>**Speed Dialing**

You must assign a number key as the shortcut for a particular phone number in order to use speed dialing for that phone number. For information on how to set up a shortcut, see [page 35, "Shortcuts".](#page-49-0)

After you have assigned a number key to serve as the shortcut key for a particular phone number, long-press this key when the phone is in the idle mode to dial the corresponding phone number.

### <span id="page-30-0"></span>**Listening to Voicemails**

Long-press to dial the voicemail phone number and listen to your voicemails.

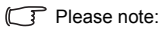

- If the network vendor supports it, the voicemail icon will appear on the display when you have new voicemails.
- If the voicemail number is not stored in the memory, you will not be able to

access your voicemail by long-pressing . In this case, you will need to manually set the number by going to **Messages** > **Voicemail** > **Set Number**.

### <span id="page-30-1"></span>**Voice Dialing**

- 1. In the idle mode, push the joystick up and hold.
- 2. After a beep, when the display shows "Say a Name After Beep", say the dialing prompt for the number you wish to dial. Once the phone has correctly identified the contact associated with this voice dialing prompt, two situations may occur:
	- a. If there is only one phone number identified, your phone will automatically dial this number.
	- b. If there are two or more phone numbers stored for the contact

identified, scroll to the number you wish to dial, and press  $\Box$  to make the call.

To use voice dialing to make a call, you must have already stored a voice dialing prompt for the desired number in Phone Book. For details, see [page 20, "Adding Contacts to the Phone Book".](#page-34-1)

## <span id="page-31-0"></span>**Operations During a Call**

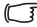

The following options marked with an asterisk (\*) are dependent on network support and may require a subscription.

#### **Loudspeaker**

Press  $\Box$  (Loudsp.) to turn on the loudspeaker.

#### **Putting a Call on Hold\***

- When only one call is active:
	- a. Press  $\Box$  (Hold) to hold this call.
	- b. Press  $\boxed{\bullet}$  to end this call.
- When only one call is on hold:
	- a. Press  $\Box$  (Unhold) to resume the call.
	- b. Press  $\boxed{\bullet}$  to end this call.
- When there is an active call and a call on hold.
	- a. Press  $\Box$  (Swap) to resume the call that is on hold, and put the active call on hold.
	- b. Press  $\boxed{\bullet}$  to show a list of calls that you can end.

#### **Making a Second Call\***

Enter a phone number, or select one from the phone book or call record, and then press  $\boxed{\subseteq}$  to dial it. The currently active call will automatically be placed on hold.

## **Call Waiting\***

If there is an incoming call while you are on the phone, the phone will notify you with a call waiting tone. If you want to

- Answer the waiting call: Press  $\Box$ . The currently active call will automatically be placed on hold. However, if there is already another call on hold, a list will appear allowing you to select a call to end and then answer the waiting call.
- Reject the waiting call: Press  $\square$  or  $\square$  (End). Pressing  $\square$ (**End**) will immediately reject the waiting call; pressing  $\boxed{\underline{\bullet}}$  will bring up a list allowing you to select a call to end.

#### **Call Menu**

If you press the joystick during a call, it will bring up a call menu which provides a number of functions during a call.

Items marked with an asterisk (\*) depend on network support and may require a subscription.

#### **Use Loudspeaker/Use Handset**

Turns on/off the loudspeaker function.

#### **Use Headset**

Allows you to search for a bluetooth headset device.

#### **Phone Book**

Allows you to search for a number in the Phone Book.

#### **Call Records**

Allows you to view missed, received, and dialed calls.

#### **Conference\***

Conference calls allow you to converse with more than one party at a time.

#### **Hold/Unhold/Swap\***

Toggles the call status.

#### **Join/Private**

Adds a party that is on hold to the current conference call, or isolates a single party in a conference call and puts all other parties on hold.

#### **Forward**

Allows two parties to connect, while ending one's own call (one of the two parties may be involved in an active call while the other is either on hold or being dialed), so as to allow the two parties to have their own call.

#### **Send DTMF**

When the phone is connected with other devices or services, you can send DTMF (Dual Tone Multi-Frequency) strings. DTMF strings are keypad tones that can be sent via the microphone as you dial another number. Your phone will emit the tones in order to communicate with answering machines, pagers, computerized telephone services, and so forth.

Enter the number and then press the joystick to send the DTMF string.

#### **End Call**

#### **End All**

Ends all calls, whether active or on hold.

#### **End Active**

Ends only the active call.

#### **End Hold**

Ends only a call or calls on hold.

#### **End One**

Ends only a single call by the number or the contact.

#### **Hold/Unhold/Swap**

Toggles the call status.

#### **Mute/Unmute**

Activates/cancels the silent mode.

#### **Calculator**

Allows you to use the calculator. For details, see [page 71,](#page-85-2) ["Calculator".](#page-85-2)

#### **SMS**

Allows you to read or write an SMS message during a call. For details, see [page 37, "SMS".](#page-51-2)

# <span id="page-34-0"></span>**Phone Book**

# <span id="page-34-1"></span>**Adding Contacts to the Phone Book**

- The capacity of a phone book on your SIM card depends on the type of SIM card provided by your network operator.
- 1. In idle mode, enter the phone number that you want to save, then press (**Save**).
- 2. Select the memory where the contact is to be stored. Select from either **Add to SIM** or **Add to Phone**.
- 3. Scroll to the data field that you want to edit, and then press  $\bigcirc$  to enter data.
- **20** Using Your Phone

4. Press  $\bullet$  to return to the phone book data field after filling the entry.

- 5. Press  $\Box$  (Option) to
	- Save: Saves the entries you have entered.
	- Change Type: Change the category of the contact's number (from Mobile number to Home number). This option is only available under the phone number data field.
	- Add New Field: Adds additional data fields for a contact.
	- Delete Field: Removes the selected data field.
- 6. Once you have completed editing, press (Option) and select **Save** to save contact's details.

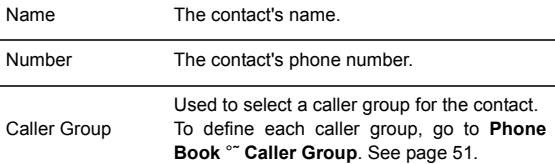

#### **Phone book entries on SIM card memory**

#### **Phone book entries on phone memory**

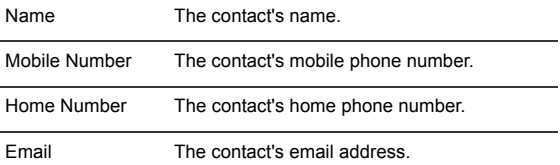
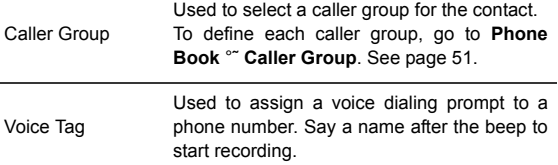

# **Additional phone book entries on phone memory**

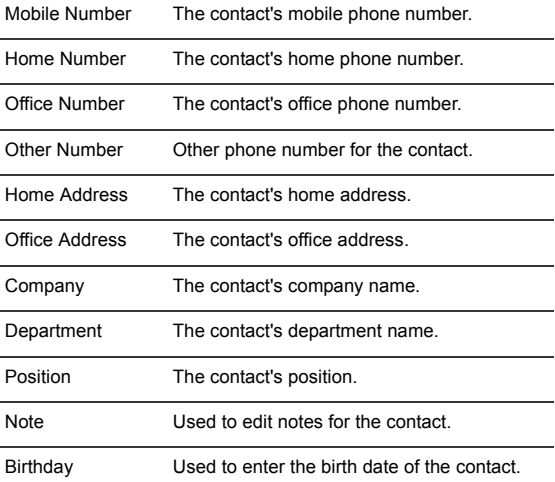

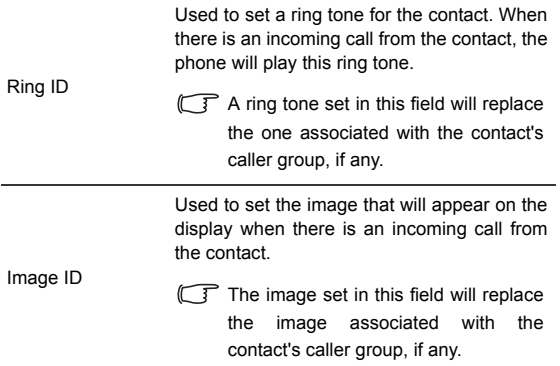

### <span id="page-37-0"></span>**Finding Contacts in the Phone Book**

In idle mode, press  $\Box$  (**Names**) to display contacts stored in the Phone Book.

- Press the alphanumeric key that corresponds to the first letter of the name you wish to locate the appropriate number of times.
- If necessary, scroll to the entry you want.
- You can also go to **Phone Book** > **Find**, and then enter the full name or the first letter of the name to locate a contact.

When you have found the entry you want, you can

- Press  $\odot$  to view the contact's details.
- Press  $\boxed{\subseteq}$  to dial the number. If the entry has more than one phone number, then you will be prompted to select a number.

• Press  $\Box$  (Option) to Add, Edit, Copy to SIM/Copy to Phone, Send **Vcard, or Delete** a contact.

# <span id="page-38-0"></span>**Last Missed, Dialed, and Received Calls**

There are two ways you can view the last missed, dialed, and received calls on your phone.

- 1. If there have been any missed calls, the display will show a missed call message along with the number of calls that were missed. Press the joystick to view the missed call number.
- 2. In idle mode, press  $\boxed{\smile}$  to view the list of the most recent missed, dialed, and received calls.

Scroll to the number you want and then

- Press  $\Box$  to call back.
- Press  $\Box$  (Option) and select your desired function.

# **Using the Silent Profile**

In idle mode, you can long-press  $\Box$  to activate the silent profile. Once it is activated, the phone will alert you to an incoming call by vibrating without ringing.

- 1. When you long-press  $\Box$  to activate the silent profile, the phone will vibrate for one second. The icon  $\sum$  will appear in the status bar.
- 2. To turn off the silent profile, long-press  $\Box$ .
- To select or define a profile, go to **Settings** > **Profiles**. See [page 80,](#page-94-0) ["Profiles".](#page-94-0)

# <span id="page-39-0"></span>**Camera and Camcorder**

Your phone is a camera-oriented handset that features a digital camera. This handset is designed for you to take photos or capture video clips held in horizontal position as shown in the illustration.

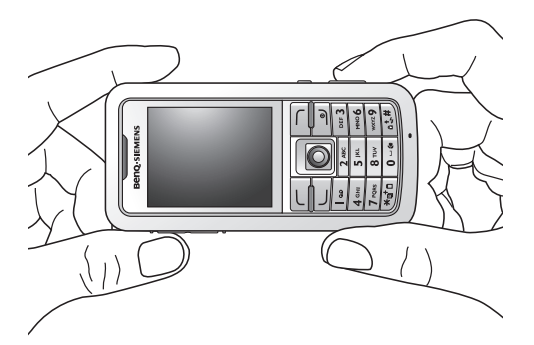

# **Taking photos**

- 1. Long-press the camera shutter button to activate camera mode.
- You can also activate camera mode by pressing  $\Box$  (Camera) in idle mode, or by going to **Entertainment** > **Camera**.
- 2. Use the camera/camcorder mode switch to switch to camera mode if camcorder mode is activated.

3. The viewfinder is then displayed.

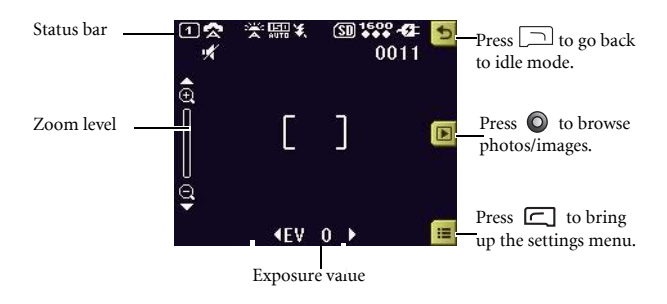

- 4. Press  $\boxed{\fbox{}}$  ( $\boxed{:=}$ ) to bring up the settings menu. For functions of various settings, see [page 27, "Adjusting Camera Mode Settings".](#page-41-0)
- 5. The icons on the screen will be changed according to the settings you made. For description on each icon, see [page 29, "Icons in Camera](#page-43-0) [Mode".](#page-43-0)
- 6. When viewfinder appears, push left or right to adjust the exposure value. Push up or down to zoom in or out.
- 7. If you are shooting a close-up, you can use the Macro mode by pressing the  $\bullet\bullet\bullet\bullet$  key. You may also access this function through the options list.
- 8. To turn on/off the flash, press the  $\left[\begin{array}{cc} \bullet \bullet \bullet \end{array} \right]$  key. Press the  $\begin{array}{cc} \bullet \bullet \bullet \end{array}$  key to hide/unhide icons shown on the display .
- 9. To lock focus on an object, point the camera at the subject and halfpress. Wait for the focus to lock. The AF (autofocus) framing brackets become green when focus is locked. Take the shot by pressing all the way.

10.Press the shutter button to take a photo. The photo will be saved to the phone memory or to the microSD automatically according to the setting you made. For the options of adjusting settings, see [page 27,](#page-41-0) ["Adjusting Camera Mode Settings".](#page-41-0) For the options of previewing photos, see [page 31, "Browsing photos".](#page-45-0)

# <span id="page-41-0"></span>**Adjusting Camera Mode Settings**

- 1. Press  $\boxed{\Box}(\boxed{\equiv}$  to bring up the settings menu.
- 2. Holding your camera in horizontal position, push right or left to navigate through the settings. Push up or down to scroll to the desired option and then press  $\bigcirc$  to save the setting. If you do not want to adjust the setting, press  $\Box$  to return to camera mode.
- 3. Function of each option:

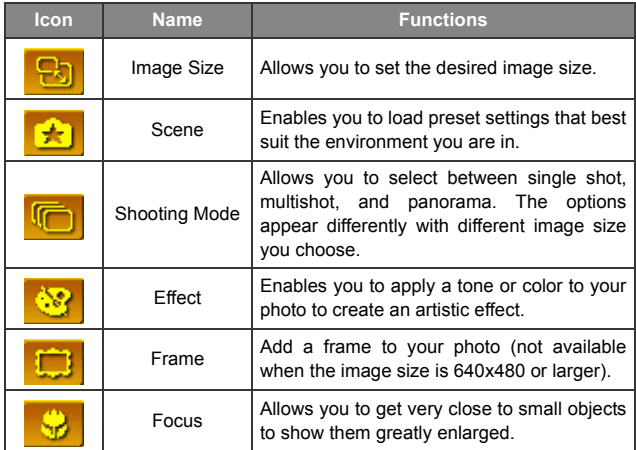

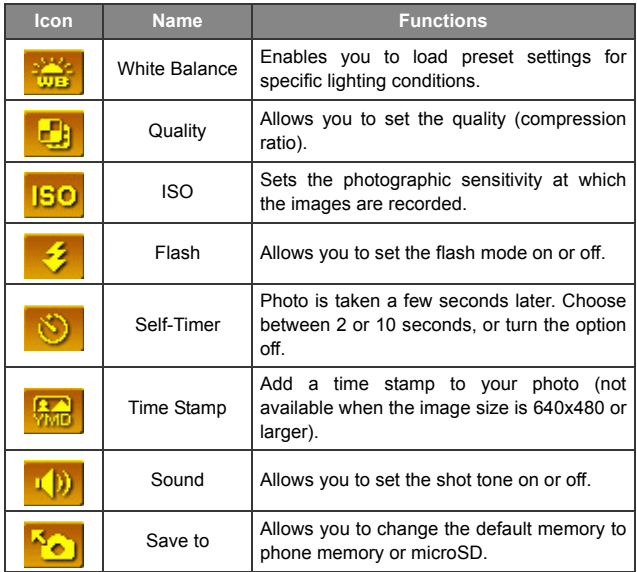

4. Press  $\boxed{\fbox{1}}$  to return to the viewfinder.

# <span id="page-43-0"></span>**Icons in Camera Mode**

The icons on the screen will be changed according to the settings you made.

#### **Scene**

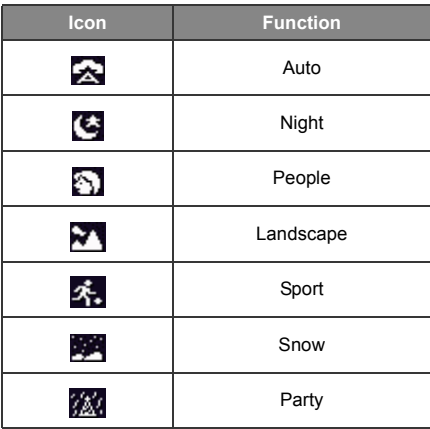

### **Shooting Mode**

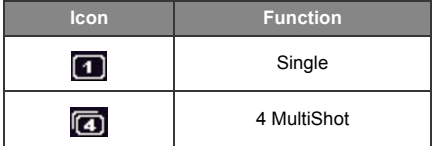

### **White Balance**

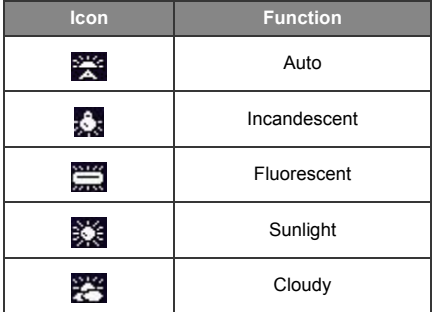

# **Self-Timer**

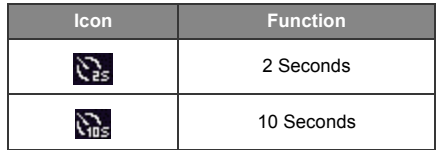

#### **Save to**

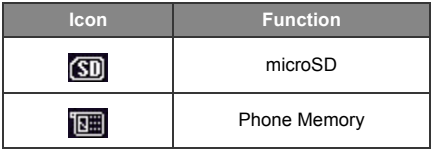

# <span id="page-45-0"></span>**Browsing photos**

- 1. Press  $\bigcirc$  ( $\Box$ ) to switch to the photo browsing mode.
- 2. Scroll left/right to view the previous/next.
- 3. Press  $\square$  ( $\square$ ) to bring up the settings menu.
- 4. Function of each option:

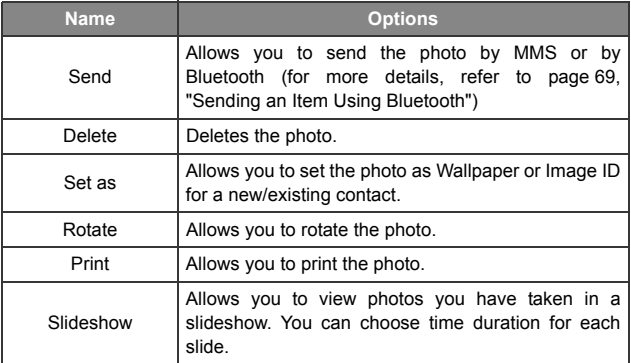

- 5. Press  $\boxed{\square}$  ( $\boxed{\blacktriangle}$ ) to exit the settings menu.
- 6. Press  $\boxed{\square}$  ( $\boxed{\square}$ ) to return to the viewfinder.

# **Capturing Video Clips**

- 1. Long-press the camera shutter button to activate the camera mode.
- 2. Use the camera/camcorder mode switch to switch to camcorder mode if camera mode is activated.

3. The viewfinder is then displayed.

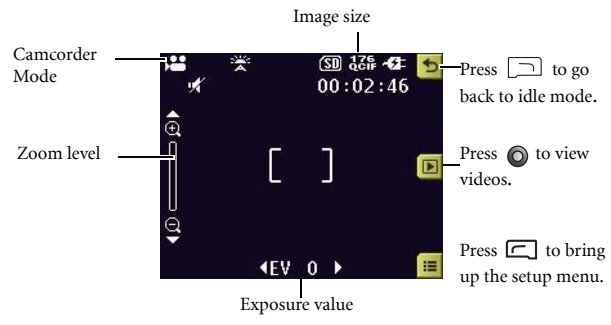

- 4. Press  $\Box$  ( $\Box$ ) to bring up the settings menu. For functions of various settings, see [page 32, "Adjusting Camcorder Mode Settings"](#page-46-0).
- 5. The icons on the screen will be changed according to the settings you made. For description on each icon, see [page 34, "Icons in Camcorder](#page-48-0) [Mode"](#page-48-0)
- 6. When viewfinder appears, push left or right to adjust the exposure value. Push up or down to zoom in or out.
- 7. If you are shooting a close-up, you can use the Macro mode
- 8. Press the shutter button to start recording.
- 9. Press the shutter button to stop recording.
- 10. The video will be saved automatically. See [page 34, "Playing Back](#page-48-1) [Videos"](#page-48-1) for details about playing back the video.

## <span id="page-46-0"></span>**Adjusting Camcorder Mode Settings**

1. Press  $\Box$  ( $\Xi$ ) to bring up the Settings menu.

2. Holding your camera in horizontal position, push right or left to navigate through the settings. Push up or down to scroll to the desired option and then press the joystick to save the setting. If you do not want

to adjust the setting, press  $\Box$  to return to camera mode.

3. Function of each option:

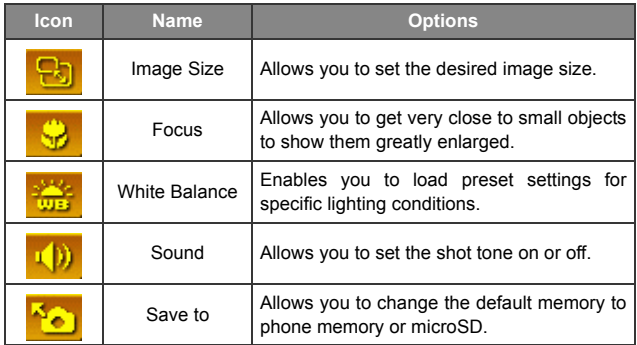

4. Press  $\Box$  ( $\Box$ ) to return to the viewfinder.

# <span id="page-48-0"></span>**Icons in Camcorder Mode**

The icons on the screen will be changed according to the settings you made.

#### **White Balance**

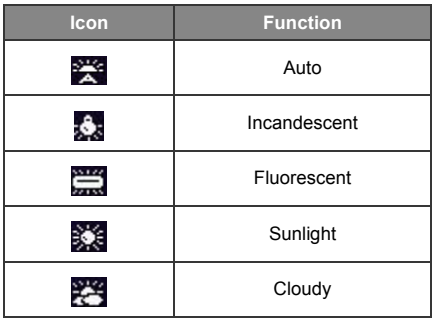

#### **Memory**

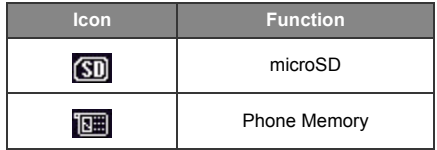

# <span id="page-48-1"></span>**Playing Back Videos**

- 1. Press  $\bigcirc$  ( $\Box$ ) to switch to the video browsing mode.
- 2. Scroll right to view next video.
- 3. To play a video, press  $\bigcirc$  ( $\Box$ ).
- 4. Press  $\bigcirc$  ( $\Box$ ) to pause. Press  $\Box$  ( $\Box$ ) to stop.
- 5. Press  $\Box$  ( $\Box$ ) to bring up the settings menu.
- 6. Function of each option:

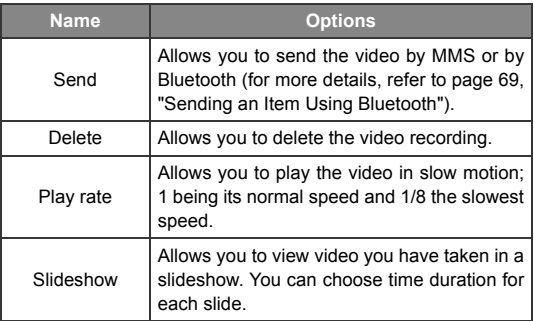

- 7. Press  $\Box$  ( $\Box$ ) to exit the settings menu.
- 8. Press  $\Box$ ( $\Box$ ) to return to the viewfinder.

# **Shortcuts**

Allows you to assign 8 alphanumeric keys as shortcuts to commonly used functions or frequently dialed numbers.

- 
- is assigned to voicemail dialing and you are not allowed to change it.

In idle mode, push up the joystick to enter **Shortcuts**. The numbers 2 to 9 displayed represent the corresponding 8 alphanumeric keys on the phone.

# **Setting Shortcuts**

Shortcuts allows you to set up quick access functions or phone numbers.

- 1. Use the joystick to move the selection box to the number key you wish to use as a shortcut key. You can also press the actual alphanumeric key to select it.
- 2. To add a function, press  $\Box$  (Option) and select **Add Function**. To add a phone number, press  $\square$  (Option) and select Add Phone. See step 3 if Add Function is selected. See Step 4 if Add Phone is selected.
- 3. From the function shortcuts list, scroll to select an item. Press  $\bigcirc$  to save the assigned shortcut.
- 4. From the contact list, scroll to select a contact. Press  $\bigcirc$  to save the assigned shortcut.
- 5. Repeat the above step to add or modify function shortcuts.
- 6. To cancel a shortcut key and restore the key's original function, scroll to the shortcut key that you want to cancel, and then press  $\Box$  (Option). Select Delete to cancel the shortcut.

# **Using Shortcuts**

There are two ways to use shortcuts:

- 1. In idle mode, long-press an alphanumeric key to access its assigned shortcut.
- 2. In idle mode, push up the joystick to enter Shortcuts. You can then:
	- a. Scroll to move the selection box to the icon corresponding to the desired key. Then press the joystick to access its assigned shortcut.
	- b. Press the corresponding alphanumeric key to access its assigned shortcut.

# <span id="page-51-0"></span>**Messages**

Your phone supports various messaging services including SMS (Short Messaging Service) and MMS (Multimedia Messaging service). SMS allows you to insert simple animations and ring tones into your text messages, while MMS enables you to send photos, colored images and music through your phone. You must have a subscription that supports MMS. Please contact your network operator for details.

# **SMS**

# **Receiving a New Message**

- 1. When you receive a new message, the message icon  $\boxtimes$  and a text message showing the number of messages received appear on the display.
- 2. To read the message, press the joystick. To manage the message,

press  $\Box$  (Option). For details about managing received messages, see [page 38, "Managing Inbox".](#page-52-0)

#### **Creating a New Message**

- 1. To bring up the message editing screen, push the joystick left in idle mode, or go to **SMS > New**. Use the alphanumeric keys to enter text.
- For information on the input method, see [page 46, "Input](#page-60-0) [Methods".](#page-60-0)
- 2. To insert texts, images, melodies, vCard, or vCalendar into the message, press  $\Box$  (Option) and select Insert.
- You can also define your own text. See [page 39, "Defining Quick](#page-53-0)" [Message Templates".](#page-53-0)
- 3. To align texts, press  $\Box$  (Option) and select Alignment.
- 4. When you finish editing the message, press  $\bullet$  to **Send Message**, Save to Drafts, Save to Private Folder, or Discard the message.

#### <span id="page-52-0"></span>**Managing Inbox**

Your phone saves incoming messages in the Inbox. To manage Inbox messages, go to **SMS** > In**box**. A list of messages received appears. To view a message, scroll to it and press the joystick. Press  $\Box$  (Option) and select your desired function.

- Read messages saved on the phone or on the SIM will be marked by  $\bigcirc$  or  $\bigcirc$ . Unread messages saved on the phone or on the SIM will be marked by  $\boxtimes$  or  $\boxtimes$ .
- To decide where new messages will be saved to, go to **Messages** > **SMS** > **Settings** > **Save Msg. To**.

# **Managing Outbox**

Outbox preserves a backup copy of messages that you failed to send. To manage Outbox messages, go to **SMS** > Out**box**. To view a message, scroll to it and press the joystick. Press  $\Box$  (Option) and select your desired function.

### **Managing Sent Items**

Sent folder preserves messages that were successfully delivered. To manage Sent messages, go to **SMS** > Sent. To view a message, scroll to it and press the joystick. Press  $\Box$  (Option) and select your desired function.

### **Managing Drafts**

Drafts folder contains messages that you chose to save. To manage drafts, go to **SMS** > Drafts. To edit a message, scroll to it and press the joystick.

### **Managing Private Folder**

Go to **SMS** > Private Folder. The phone code is required to enter Private Folder.

### <span id="page-53-0"></span>**Defining Quick Message Templates**

Templates folder contains a list of preset texts. To create your own text, go to  $\text{SMS}$  > **Templates**, press  $\Box$  (**Option**) and select **Add** to edit. To save it press the joystick.

### **Cleaning Up Messages**

To clean up messages, go to **SMS** > Cleanup. You can choose to delete message by category.

### **Settings**

Your phone is already set up to send or receive messages. Contact your network operator for details.

# **MMS**

In order to use MMS, you have to subscribe to both GPRS and MMS services provided by your operator. Contact your operator for details on MMS settings.

### **Downloading New Messages**

If you set **MMS** > **Settings** > **Deferred Download** on, the operator will send you a new message notification and will not download the message. Press  $\bigcirc$  if you wish to download the message.

## **Reading a Message**

Having successfully downloaded the MMS message, the display will automatically switch to **Inbox**, press  $\odot$  to start playing the MMS message page by page. Press  $\bigcirc$  again to stop playing. Press  $\bigcirc$ (Option) and select your desired function.

### **Creating a New Message**

1.To write and send a new MMS message, go to **MMS** > **New**. To edit

the message content, scroll to the **Content** and then press  $\odot$ . Press

(**Option**) you can execute the following tasks:

- **Insert**: Allows you to insert photos, images, videos, melodies, text, or new pages before or after the current page.
- **Preview**: Plays all the pages in the message in sequence.
- **P**age D**uration**: Sets the length of time that each page is displayed when playing the message.
- Spell: Open the spell check box to allow you to create your own word dictionary (only shown when the input method is T9).
- Symbols: Opens the symbol table.
- Input Methods: To switch to another input method.
- Cases: To switch to lower or upper cases, or to use Caps Lock.
- T9 Settings: Enables Choice List to show the list of candidate words (if they were once entered) when you enter letters. Enables **Auto** Completion to complete the predicted word (if it was entered before), and use the scroll keys to display alternative words (only shown when the input method is T9)
- 2.After you finish creating the MMS message, press the joystick to return to the main list.
- To: Enter the recipient's phone number or select a contact from your phone book by pressing  $\Box$  (Browse). To send your message, this field can not be left blank.
- **Subject**: Allows you to enter text for the subject.
- **Content**: Contains the message that you created.
- **Cc**: Allows you to send the message as a carbon copy to others.
- **Bcc**: Allows you to send the message as a confidential carbon copy to others.
- **Priority**: Allows you to set the priority for this message.
- **Receipt**: Allows you to set if a confirmation is to be sent back to you when the message has been delivered, read, or both.
- 3.Press (**Option**) and select Send Message to send the message.

### **Managing Inbox**

Your phone saves incoming messages in the Inbox. To manage Inbox messages, go to **MMS** > In**box**. A list of received messages appears. To view a message, scroll to it and press the joystick. Press  $\square$ (Option) and select your desired function.

### **Managing Outbox**

Outbox preserves a backup copy of messages that you failed to send. To manage Outbox messages, go to **MMS** > Out**box**. To view a message, scroll to it and press the joystick. Press  $\Box$  (Option) and select your desired function.

### **Managing Sent Items**

Sent folder preserves messages that were successfully delivered. To manage Sent messages, go to **MMS** > Sent. To view a message, scroll

to it and press the joystick. Press  $\Box$  (Option) and select your desired function.

### **Managing Drafts**

Drafts folder contains messages that you chose to save. To manage drafts, go to **MMS** > Drafts. To edit a message, scroll to it and press the joystick.

### **Managing Private Folder**

Go to M**MS** > Private Folder. The phone code is required to enter Private Folder.

# **Templates**

To use the preset MMS templates, go to **MMS** > Templates.

### **Cleaning Up Messages**

To clean up messages, go to **MMS** > Cleanup. You can choose to delete message by category.

## **Settings**

To set up advanced settings for MMS, go to **MMS** > **Settings**.

#### **Filter**

Your phone will reject all MMS messages from the senders listed here.

### **Expiry**

Sets the length of time your outgoing MMS message stays on the server before it reaches the recipient successfully.

## **Reply Type**

You can determine here whether you want to use an SMS message or MMS message in reply to an MMS message you have received.

### **Size Limit**

Sets the maximum size for a message that the phone receives. If an incoming message exceeds this size, the phone will not be able to download that message.

#### **Server Info**

Activates the MMS server used for sending and receiving MMS messages.

#### **Deferred Download**

When set to On, the phone will only download the sender's details. You can then decide whether you want to download the whole message.

#### **Delivery Report**

Asks the recipient to return a confirmation after receiving your MMS message.

#### **Read Report**

Asks the recipient to return a confirmation after reading your message.

# **SMS Chat**

You can engage in a peer-to-peer chat session by writing short messages to another mobile phone user.

# **Cell Broadcast**

Cell broadcast messages are messages that your network operator broadcasts to all phones within a particular area. These messages are broadcast in numbered channels. For example, channel 030 might be for local weather, 060 for traffic reports, 080 for information about local hospitals, taxis, pharmacies, and so forth. You can receive cell broadcast messages that your network operator broadcasts, and select your preferred topics and languages.

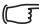

For more information about available channels and a list of the information they provide, contact your network operator.

#### **Receive**

To activate the cell broadcast feature, set this option to On.

### **Topics**

The topics listed in the Topics list represent the broadcast information that you have selected to receive from your network operator.

### **Language**

You can limit the cell broadcast information that you receive from your network operator to a specific language.

# **Voicemail**

# **Get Voicemail**

Dials the voicemail number provided by your network operator to access your voicemail box.

In idle mode, long-press **to access** your voicemail box.

## **Set Number**

Allows you to save your voicemail phone number.

# **Memory Status**

Shows the amount of used and available memories for storing messages.

# <span id="page-60-0"></span>**Input Methods**

When an editing screen is displayed, the current text input method is indicated in the upper right corner of the screen. The phone has the following input methods.

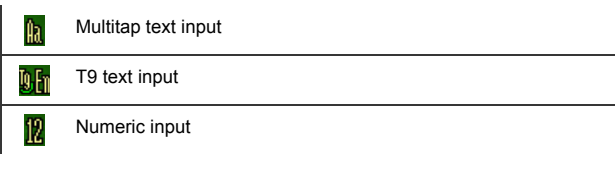

# **Changing the Input Method**

When an editing screen is displayed, repeatedly press  $\overline{\bullet}$  # until your desired input method appears.

# **Shifting between Upper and Lower Case Letters**

When an editing screen is displayed, long-press  $\sqrt{\bullet}$  to shift between lower and upper case letters.

# **Multitap Text Input**

### **Entering text using multitap text input**

• You must press the key corresponding to the desired letter the correct number of times in order to enter the letter you want. Display letters for entry according to the order shown on each key. Pressing a key once will display the first letter listed on the key, while pressing it twice will display the second letter, and so on.

- When you have entered a letter and wish to enter the next letter, either wait for two seconds until the cursor moves to the next text entry position, or immediately press the key for the next letter.
- Short press  $\boxed{0-1}$  to enter a space before beginning a new word. Long press  $\boxed{0 - 4}$  to feed a new line.
- While entering text, use the joystick to move the cursor. Press  $\Box$  (**Clear**) once to delete a character; long-press  $\Box$  (**Clear**) to delete all entered text.

### **Options when using multitap text input**

When entering text using multitap text input, you can access the following options by pressing  $\Box$  (**Option**).

- Insert: Allows you to insert texts, images, melodies, vCards, or vCalendars.
- Alignment: Allows you align text.
- Symbols: Opens the symbol table.
- Input Methods: To switch to another input method.
- Cases: To switch to lower or upper cases, or to use Caps Lock.

# **T9 Text Input**

## **Entering text using T9 text input**

- Press each key associated with the letter you want to enter only once. The letters you have entered appear on the display. The candidate words will change with each key you press.
- If the first highlighted word is not the word you want, scroll to highlight the desired word.

• If you do not find the word you want in the list of candidate words, that means the word you intend to enter is not a valid word in the dictionary.

Press  $\square$  (Spell) to open the spell check box, which allows you to create your own word into the dictionary. The next time you enter the word, it appears as one of the candidate word.

- Once the correct word is highlighted or is entered, press  $\bigcirc$  to enter the word.
- Short press  $\boxed{\mathbf{0}-\mathbf{e}}$  to enter a space before beginning a new word. Long press  $\boxed{0 - 4}$  to feed a new line.
- While entering text, use the joystick to move the cursor. Press  $\Box$ (**Clear**) once to delete a character; long-press  $\Box$ (**Clear**) to delete all entered text.

### **Options when using T9 text input**

When entering text using T9 text input, you can access the following

options by pressing  $\Box$  (Option).

- Insert: Allows you to insert texts, images, melodies, vCards, or vCalendars.
- Alignment: Allows you align text.
- Spell: Opens the spell check box to allow you to create your own word into the dictionary.
- Symbols: Opens the symbol table.
- Input Methods: To switch to another input method.
- Cases: To switch to lower or upper cases, or to use Caps Lock.
- T9 Settings: Enable Choice List to show the list of candidate words (if they were once entered) when you enter letters. Enable Auto Completion to complete the predicted word (if it was entered before), and use the scroll key to display alternative words.

## **Numeric Input**

The numeric input method allows you to use the alphanumeric keys

to to enter numbers.

# **Entering Symbols**

To open the symbol table, press  $\overline{**_{\bullet}^+}$ . Press  $\overline{**_{\bullet}^+}$  again to open the

next page. Use the joystick to highlight the desired symbol. Press  $\odot$  to place the symbol in the text.

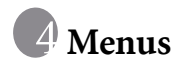

The phone features various functions and they are organized in the menus and sub-menus. The main menu consists of nine categories. Each category has related sub-menus.

For information about navigating menus, see [page 13, "Menu](#page-27-0) [Navigation".](#page-27-0)

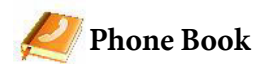

### **Find**

Used to locate a contact in the Phone Book. Enter the first letter to view a list of contacts beginning with the letter. Scroll to the contact you want to find. See [page 23, "Finding Contacts in the Phone Book"](#page-37-0) for details about what to do after locating a contact.

### **Add**

Used to add a new contact to the Phone Book. See [page 20, "Adding](#page-34-0) [Contacts to the Phone Book"](#page-34-0) for details.

## **Edit**

Used to edit a selected contact.

# **Copy**

Used to copy contacts stored in the phone to SIM card, or copy contacts stored in the SIM card to phone. You can also select to copy individual contact.

# **Delete**

Deletes a contact from the Phone Book. You can delete one contact at a time, or delete all contacts at once.

# <span id="page-65-0"></span>**Caller Group**

Caller groups are combinations of phone settings used to identify a particular group of contacts. Press  $\Box$  (Option) to select the ring or image that a particular caller group belongs, or to rename the caller group.

# **Privacy Manager**

This option allows you create a list of calls that you wish to accept(Accept List) or a list of calls that you wish to reject (Reject List). Set this function to Off if necessary.

- 1. Scroll to highlight Accept List or Reject List, press  $\Box$  (Edit).
- 2. If the list is empty, press  $\Box$  (Option) and select Add to add contacts to the list.

# **Business Card**

You can use this option to enter your own business card information.

- 1. Scroll to the data field you wish to edit, and then press the joystick to enter text. Press the joystick to return to the previous screen when you finish editing.
- 2. Press  $\Box$  (Option) and select Save to save all the entered data, or select Send vCard to send this business card in a short message or via Bluetooth.

# **My Number**

This option allows you to store your phone number and name.

# **Memory Status**

Shows you the number of entries that have been stored and the maximum entries that can be stored, on the SIM and on the phone.

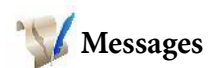

For the description of features available in the messages menu, see [page 37, "Messages".](#page-51-0)

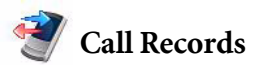

This menu includes a list of your missed calls, dialed calls, and received calls. Call costs and time are also recorded.

# **Missed**

Shows your most recent missed calls.

See [page 24, "Last Missed, Dialed, and Received Calls"](#page-38-0) for details.

# **Received**

Shows your most recent received calls.

See [page 24, "Last Missed, Dialed, and Received Calls"](#page-38-0) for details.

# **Dialed**

Shows your most recent dialed calls. See [page 24, "Last Missed, Dialed, and Received Calls"](#page-38-0) for details.

# **Cleanup All**

Deletes all of the call records.

# **Duration**

This feature is only accessible if supported by your network operator.

### **Last**

Shows the duration of the last call.

# **All**

Shows the total time for all calls.

### **Received**

Shows the total time for all received calls.

## **Dialed**

Shows the total time for all dialed calls.

### **Cleanup**

Resets all call time records.

# **Cost**

The cost calculation requires the support of the network operator.

## **Last**

Shows the cost of your last call.

# **All**

Shows the total cost of all calls.

### **Cleanup**

Resets all call cost records.

Requires entry of the PIN2 code.

### **Limit**

Shows the current limit set for total call costs.

### **Settings**

Allows you to set the unit price and a currency for calculating call costs.

Requires entry of the PIN2 code.

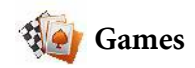

Your phone features a number of entertaining applications and games. You can play the games that embedded in the phone, or download Java applications directly to your phone.

# **All Games**

Embedded games and downloaded Java games are stored in this menu.

To find out how to play these games, please read their on-screen instructions.

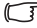

To adjust volume, return to idle mode and long-press the upper or lower volume key.

# **Settings**

## **Internet Setting**

Allows you to connect to the Internet if the Java application activated requires the Internet connection. For details on making the Java connection, refer to [page 79, "NAP Settings"](#page-93-0).

#### **Java Version**

Shows the phone's Java virtual machine version.

#### **Memory Status**

Shows the amount of memory available for Java applications.

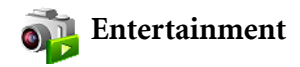

### **Camera**

For information on using the camera, see [page 25, "Camera and](#page-39-0) [Camcorder"](#page-39-0).

# **MP3 Player**

Your phone features a MP3 player which allows you to play your favorite music on the go.

The MP3 Player can only play audio files saved in the following formats: MP3 (MPEG1-LAYER3/MPEG2-LAYER3), AAC/AAC+ (ADTS Format (LC & HE-AAC Profile)), and BP3.

## **Building a play list**

You need to build a play list at the first time you use the MP3 player.

- 1. On the MP3 player screen, press (**icon**) and select **Edit Playlist** to build your play list.
- 2. Scroll to the song you want to add, then press the joystick to select the song. Repeat the step to include multiple songs in the play list. Press (**Done**) to confirm your choices.
- Select **All** to select or deselect all songs.

### **Playing the music**

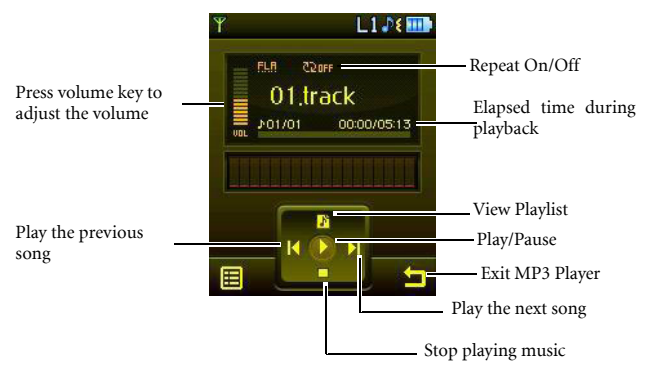

Songs will be played in the sequence which they are saved. To play songs at random order, press **E** (Option) and select Shuffle.

## **MP3 Player Settings**

Press  $\left| \right|$  to access available settings for the MP3 player.

### **Producing 3D sound effects**

Select 3D Sound to produce 3D effects during playback.

### **Editing the Playlist**

Select Edit Playlist to build a playlist and manage your songs.

### **Setting the EQ (Equalizer) mode**

Select Set EQ to choose your preferred EQ mode that will influence the sound during playback.

### **Play songs randomly**

Select **Shuffle** to play songs in a random order.

# **Repeat**

Select **Repeat** to play one or all songs repeatedly.

# **Uploading Music to your phone**

Uploading music to your phone is simple by using the supplied USB cable and a microSD card. Refer to [page 73, "Transferring data between the](#page-87-0) [phone and a computer"](#page-87-0) for details.

# **Composer**

You can edit your own polyphonic ring tones, and use them for incoming calls or alert sounds.

A polyphonic ring tone consists of musical tones in multiple channels. The Composing function allows you to create a maximum of 8 channels, mixing them to create the final polyphonic ring tone.

### **Note format**

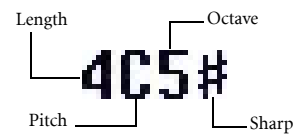

## **Entering default notes**

Press  $\boxed{\bullet}$  to  $\boxed{7}$  to enter the seven pitches in an octave as quarter notes: Do Re Mi Fa So La Ti. The screen will display: 4C5, 4D5, 4E5, 4F5, 4G5, 4A5 and 4B5.
The "4" on the left shows that the represented note is a quarter note; the "5" indicates that it is in the fifth octave.

## **Entering a default rest**

Press  $\overline{X_{\mathbf{a}^{\dagger} \mathbf{0}}}$  to enter a quarter rest: 40.

## **Adjusting the length of a note**

The default note length is a quarter note (the screen uses the number 4 to represent a quarter note). Press  $\boxed{8 \pi w}$  to increase the note's length (the number on the screen will increase); press  $\sqrt{max9}$  to reduce the note's length (the number on the screen will decrease). Various note lengths are represented by the numbers shown in the chart:

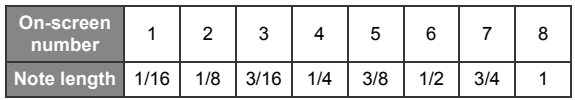

#### **Adjusting a note's octave**

The default notes just entered are in the middle octave (represented on the

screen by the number 5). Press  $\boxed{\mathbf{0} - \mathbf{e}}$  to adjust a note's octave. The octave of a note is represented by the numbers shown in the chart:

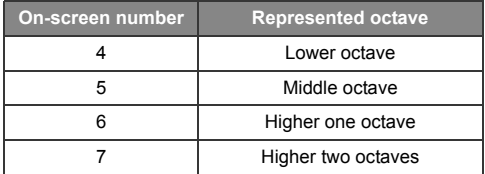

## **Adding a sharp to a note**

Press  $\bullet \bullet$  to add a sharp '#', which raises the note a semitone. To remove a sharp from a note, press  $\sqrt{4\pi/2}$ .

 $\begin{array}{|c|c|} \hline \text{F} & \text{A sharp cannot be added to an } \text{E or } \text{B note.} \hline \end{array}$ 

#### **Steps for creating a polyphonic ring tone**

- 1. The first time you enter **Composer**, you will see 8 channels that you can select for editing. Each channel is used to save one passage of music that you created. Scroll to a channel, and then press the joystick to enter the ring tone editing screen to start composing.
- 2. To modify a note, scroll to move the cursor to the right of the note that you wish to change. You can then proceed with adjusting the length, octave, sharp/unsharp, and so on. Press  $\square$  to delete a highlighted note.
- 3. When editing the music in a channel, press  $\boxed{\fbox{}}$  (Option) to access the following options:
	- **Play:** Plays the notes in the channel.
	- Instrument: Allows you select the instrument that will play the notes in the channel.
	- Time Beat: Sets the tempo (tempo range: 40 to 200).
- 4. When you finish editing, press  $\Box$  (Option) in the channel list screen to access the following options:
	- Play All: Plays all the polyphonic ring tones.
	- Play Channel: Plays the highlighted channel.
	- Save: Save this ring tone to your phone.

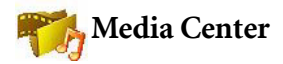

## **Digital Right Management**

This phone features the Digital Rights Management (DRM) technology. DRM allows copyright-protected audio/visual content transmissions for playback in computers, portable devices and network devices, while protecting them from unauthorized use.

#### **Images**

Images stores photos you have taken or images saved in the phone or in the microSD card.

- 1. Select the desired location and scroll to the desired photo.
- 2. Press  $\bigcirc$  to display the selected photo. Scroll up or down to display the next or previous photo.
- 3. Press  $\Box$  (Option) to perform the following tasks with the photo:
	- **Edit:** Under the Edit Mode, you can press  $\Box$  (Option) and select Rotate. Press  $\Box$  (Change) to rotate the photo.
	- Tailor: Allows you to crop the photo. First select a desired output size, and then press  $\Box$  (Change) to change the selection of an area. Press the joystick to perform the crop. When the cropped image appears, you may choose to save it as a new file.
	- Delete: Deletes the photo.
	- Set as: Allows you to set this photo as the wallpaper or an image caller ID.
	- Send: Allows you to send this photo in a MMS, or Bluetooth.
- **Print:** Allows you to print this photo directly from the phone. Please refer to [page 62, "Printing Images and photos using the PictBridge](#page-76-0) [Mode"f](#page-76-0)or more information.
- **Move:** Allows you to move the photo from phone to microSD, or from microSD to phone.
- **Copy:** Allows you to copy the photo from phone to microSD, or from microSD to phone.
- **Slideshow:** Allows you to view all the photos in a slideshow format.
- Rename: Allows you to rename the photo.
- **Protect:** Allows you to protect the photo from deletion.
- Details: Shows details of the photo.
- Face Morph: Allows you to generate various interesting facial expressions. The Face Morph will generate various expression effects, according to the four spots you have manually positioned over the photo. You must first set the four spots' positions in order to perform the Face Morph.
	- a. When the selected photo appears, a red dot will also be shown on the photo. Scroll to position the red dot. To generate the best effect, it is recommended that each of the four dots be placed over the corners of the eyes and of the mouth. Press the joystick to set the position, and the second red dot appears.
	- Please follow the order to set the four dots: (1) outer corner of the right eye > (2)outer corner of the left eye > (3)right corner of the mouth  $>$  (4)left corner of the mouth.
	- b. To reset a dot, press (**Undo**) to remove it, and then press the joystick to have the spot reappear, and then scroll to adjust its position.

c. When dots are set and ready to change facial expressions, press the joystick. The message "**Press Number Key to Change**" appears. To generate an expression, press a corresponding number key. The chart below shows the corresponding look for each number key.

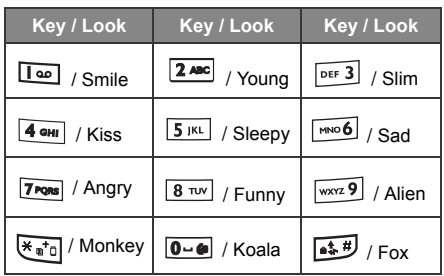

- **F** Press **F** (**Normal**) to display the original photo with no expression effects made.
- d. Scroll left or right to reduce or intensify expression effects.
- e. To save the modified photo, press the joystick and save it as a separate file.

## <span id="page-76-0"></span>**Printing Images and photos using the PictBridge Mode**

**MatrixQuest** 

If a printer that supports PictBridge is available, images can be printed without using a computer by connecting the camera directly to a PictBridge compliant printer.

#### **Connecting the camera to a PictBridge Printer**

**MatrixQuest UQUEST Middleware Technology** 

- 1. Connect the phone and the printer with an USB cable.
- 2. Choose Printer in the USB Connection menu. Once connected, you will be able to print your images directly from the phone.
	- If you do also have a Bluetooth printer, the phone will scan for all available printers and list them. Select the desired printer for printing your images.
- 3. Go to **Media Center** and select an image file.Press  $\Box$  (**Option**) and select Print.
- 4. The following settings are available:
	- **Printer**

Shows the name/type (USB or Bluetooth) of printer.

• **Range**

Allows you to choose whether you want to print **One**, **All** or an Index of the photos.

• **Copy**

Allows you to set the quantity of copies you want to print.

#### • **Paper Size**

Allows you to set the paper size of your prints.

- The settings described above may differ depending on the design of the printer you are connected to.
- 5. Any time during a printing, you can press  $\Box$  to cancel.

# **Videos**

Videos stores video clips captured by the camcorder or transferred from other devices.

- 1. Select the desired location and scroll to the desired video clip.
- 2. Press  $\bigcirc$  to display the video in full screen.
- 3. Press  $\odot$  to start playing the video.
- 4. Push the joystick left/right to rewind/fast forward.
- 5. Press the volume key to adjust volume of the video.
- 6. When playback stops, press  $\Box$  (Option) to perform the following tasks with your video.

■ Delete: Deletes the selected video.

- Send: Allows you to send this video through a MMS message, or Bluetooth
- Move: Allows you to move the file from phone to microSD, or from microSD to phone.
- Copy: Allows you to copy the file from phone to microSD, or from microSD to phone.
- Rename: Allows you to rename the file.
- **Protect:** Allows you to protect the file from deletion.
- Details: Shows details of the video.
- 7. Press  $\Box$  (**Back**) to return to the video list.

# **Music**

Music stores ring tones, MP3 music, and music you composed.

## **Melodies**

Melodies stores ring tones. Select a ring tone in the location desired

and press  $\square$  (Option) to perform the following:

- Set as: Allows you to set the ring tone for incoming calls or as a ring ID for a specified contact or a caller group.
- Send: Allows you to send the ring tone through a short message.
- Details: Shows details of the ring tone.

## **MP3**

MP3 stores your MP3 music files. Select a MP3 file and press

- $\Box$ (**Option**) to perform the following:
- Delete: Deletes the selected MP3 file.
- Set as: Allows you to set the MP3 for incoming calls or as a ring ID for a specified contact or a caller group.
- Send: Allows you to send the MP3 via Bluetooth
- Move: Allows you to move the file from phone to microSD, or from microSD to phone.
- Copy: Allows you to copy the file from phone to microSD, or from microSD to phone.
- Rename: Allows you to rename the file.
- Delete All: Deletes all files.
- Details: Shows details of the file.

## **Composings**

Composings stores the polyphonic ring tones you have composed.

Select a file and press  $\square$  (Option) to perform the following:

- Set as: Allows you to set the ring tonering tone for incoming calls or as a ring ID for a specified contact or a caller group.
- Send: Allows you to send the ring tonering tone through a short message.
- **Details:** Shows details of the ring tonering tone.

## **Other**

Other stores files downloaded through MMS, WAP,or Bluetooth whose formats are not supported by the handset.

# **Format microSD**

This option will delete all the files stored in the microSD. Phone code is required to execute this option (default: 1234).

# **Memory Status**

Shows the amount of used and available memories on the phone and on the microSD card.

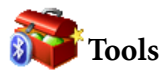

#### **Alarm**

To set an alarm, follow the steps below:

- 1. Select an alarm.
- 2. Scroll to right to turn the status on.
- 3. Scroll to an option and change the setting as needed.

## **Frequency**

Allows you to select the days you want the alarm to sound.

## **Time**

Allows you enter the time for the alarm to sound.

## **Alarm Duration**

Allows you to set the length of the alarm.

## **Alarm Tone**

Allows you to set the ring tonering tone of the alarm.

- 4. To save all your current alarm settings, press  $\Box$  (Save).
- 5. When setting is saved,  $\bullet$  will appear in the display's status bar.

**F** Press  $\Box$  (Snooze) to stop the alarm. The alarm will ring again five minutes later. Press  $\Box$  to turn off the alarm. The alarm will not ring until the next scheduled time.

## **Bluetooth**

Your phone features the bluetooth function that allows you to have a wireless connection between your mobile phone and your bluetooth devices.

#### **Adding a Bluetooth Device to Your Phone**

1. If you go to **Tools** > **Bluetooth** > **Turn On** to turn on Bluetooth, you will be asked to search and to add Bluetooth devices, press

 $\Box$ (Yes) to begin searching.

- 2. Alternatively, you can go to Tools > Bluetooth > Add Devices. The phone then begins searching.
- 3. When a list of available devices appear on the screen, select a device to connect to and press  $\odot$ .
- 4. When a message appears asking for your permission to connect to this device, press  $\Box$ (Yes) to connect.
- 5. Enter the passkey for the device, both in the phone and in the device that you are connecting to.
- 6. When the passkey is accepted, the device is paired.

#### **Establishing Connection with Your Bluetooth Headset**

- 1. Go to Tools > Bluetooth > Turn On to turn on the Bluetooth.
- 2. You will be asked to search and to add Bluetooth devices, press (Yes) to begin searching. Make sure that your Bluetooth headset is switched on and is in "pairable mode".
- 3. When a list of devices appear on the screen, select a device to connect to and press  $\bigcirc$ .
- 4. When a message pops up, press  $\square$  (Yes) to connect.
- **68** Menus
- 5. Enter the Bluetooth headset passkey and press  $\bigcirc$ .
- Please check the user manual of your Bluetooth headset for this passkey.
- 6. When the passkey is accepted, the headset is paired. The Bluetooth connection is established automatically.

## **Sending an Item Using Bluetooth**

You can send the items in your phone such as images, melodies, vCards (Phone Book records), or a vCalendars (Calendar events) to another Bluetooth device. When you select By Bluetooth as the Send method, a list of the once connected Bluetooth devices that can transfer data appears. Select an available device to connect to and  $pres \odot$ .

## **Managing Your Bluetooth Devices**

Go to Tools > Bluetooth > Devices. Select a device from the list, and

press  $\Box$  (Option) to access a list of options.

# **Auto Time Zone**

If during travel, you move between time zones, the phone will automatically adjust the time based on the time zone prompts provided by the local network operator so that you always have access to accurate local time.

#### **Off**

You phone will display the time you have set, and when you travel to other time zones, the phone will ignore time zone prompts issued by the local network operator.

## **On**

The time displayed on your phone will be reset automatically according to the local network operator's time zone prompts.

## **Confirm First**

The phone will ask for your confirmation before it resets its time.

# **Calendar**

Calendar allows you keep track of upcoming events. You may set the alarm to ring when it comes to the date.

## **Creating a new memo**

- 1. When you open the Calendar, the phone will show the calendar for the current date. Scroll to the date you want to write a memo on. You can also press (Option) and select the **Go to Date**.
- 2. When the desired date is highlighted, press  $\Box$  (Option) and select **Add** to open the memo editor.
- 3. Edit the data fields in the memo editor as needed. Press  $\Box$  (Save) to save the memo.
- 4. To auto delete the memos, press (Option) and select the **Auto Delete**. Select the timeframe you want the deletion to be auto executed.

# **To Do List**

To do list allows you to keep track of a list of tasks.

## **Creating a new to do item**

- 1. To add a new to do item, press  $\Box$  (Option) and select Add.
- 2. Write your memo. Press  $\bullet$  to save the memo.
- 3. To edit a select to do item, press (Option) and select **Edit**.
- **70** Menus

4. To auto delete the memos, press  $\Box$  (Option) and select Auto Delete.

## **Note**

Note allows you to write down quick notes. You can set a password protection for the notes.

## **Shortcuts**

For information on Shortcuts, see [page 35, "Shortcuts".](#page-49-0)

# **Calculator**

Allows you to use the phone as a calculator.

- 1. Enter numbers using alphanumeric keys.
- 2. Use the joystick to perform calculations. Push up to perform +(add); push down to perform -(subtract); push right to perform /(divide); push left to perform x(multiply); press down to get the result(equal).
- 3. Press  $\Box$  (B.Space)to delete numbers and symbols entered. Press

 $\overline{\mathcal{F}_{\bullet}}$  or  $\Box$  to enter a decimal point. Press  $\Box$  to leave the calculator screen.

# **Currency Converter**

Currency converter allows you to convert currencies and set the exchange rate.

- 1. To set the currencies for conversion, press  $\Box$  (Option) and select either Currency 1 (to set the currency at the top of the screen) or Currency 2 (to set the currency at the bottom of the screen).
- 2. To set the exchange rate, press (**Option**) and select **Rate Setting**.
- 3. Enter the amount of currency, the result will appear in the other currency field.

# **Stopwatch**

Stopwatch allows you to measure times for sports game.

- 1. Press the joystick to start the stop watch.
- 2. While the stopwatch is running, you can press  $\Box$  (Split) to save each elapsed time.
- 3. Press the joystick to halt the stopwatch.
- 4. Scroll to view the list of elapsed times.
- 5. To reset the stopwatch, press  $\Box$  (Reset).

# **Countdown Timer**

Countdown timer allows you to specify length of time to count down.

- 1. Enter the length of time you want to count down.
- 2. Press down the joystick and the timer starts counting down to zero.
- 3. Press down the joystick to halt the Countdown Timer.
- 4. To reset the Countdown Timer, press  $\Box$  (Reset).

# **Recorder**

- 1. In idle mode, push down and hold to activate the Recorder function.
- 2. To add a voice memo, press  $\Box$  (**Options**) and select **Add**.
- 3. A voice recorder appears, see below for how to record and play.

Push up to start recording. **REC** 

Push left to play the previous voice memo. Push right to play the next voice memo. Push down to stop

Press the joystick recording. to play.

Press  $\Box$  (Save) to save the recorded voice memo.

## **USB Connection**

#### **Transferring data between the phone and a computer**

- 1. With the microSD card inserted, turn the phone on.
- 2. Connect the phone to the computer using the phone's data cable. Plug the cable's smaller end into the phone's data cable jack at the bottom right, and the bigger end into the computer's USB port.
- 3. The phone will display a **USB Connection** menu. Select the desired task from the following:

#### • **Mass Storage**

To transfer files between the computer and the microSD card and phone memory, select this option. See details on [page 74](#page-88-0).

#### • **Modem/PC Sync**

To synchronize the phone with your computer to transfer Phone Book data or Calendar memos, select this option.

Besides, the phone can work as a modem to let you connect your computer to the Internet.

Before activating the data synchronization or the modem function, make sure you have installed onto your computer the software tool designed for use with the phone.

• **Printer**

To print your photos or files directly from the phone, select this option. Refer to PictBridge Mode on [page 62](#page-76-0) for more details.

4. The icon will appear on the Windows status bar at the bottom right of the computer screen, indicating that the connection is successful.

## <span id="page-88-0"></span>**Transferring files between the computer and the microSD card or phone memory**

- 1. Connect the phone to the computer using the phone's data cable.
- 2. From the phone's **USB Connection** menu, select **Mass Storage**.
- 3. Once the connection is established and detected by your computer, the microSD card and the phone memory will function as a removable storage device.
- 4. On your computer, double-click on the **My Computer** icon to open the **My Computer** panel, where the icons of two removable disks are displayed. The first one represents the storage capacity of the microSD Card; the second one represents the storage capacity of the phone memory.
- 5. Double-click the icon that represents the preferred storage memory. The computer screen will display all the folders stored inside.
- 6. The phone saves multimedia files in the folders by category. For example, files of photos will be stored in the **Images** folder. The default folders are as follows:
	- **Camcorder Videos**

Stores video recordings taken from the camcorder.

• **Camera Photos**

Stores photos taken from the camera

• **Composings**

Stores the files downloaded through WAP, from MMS messages or edited in Composer.

• **Images**

Stores images and graphics.

• **Java**

Stores Java games and applications.

**74** Menus

• **MP3**

Stores MP3, AAC, WMA, ASF(Audio Only) files.

• **Music**

Stores ring tones and melodies.

• **Other**

Stores files downloaded through MMS, WAP, or Bluetooth that are not supported by the phone.

• **Recorder**

Stores voice memos recorded.

• **Videos**

Stores downloaded video files .

- 7. Now you can start to transfer files between your PC and the specified memory using the Copy/Paste commands on your PC, or by dragging the selected files to the desired folder or disk.
	- When copying a file from your computer to the microSD card or the phone memory, you must place the file in the folder intended for this type of file. For example, an MP3 file must be placed in the **MP3** folder in order to be successfully used in the phone.

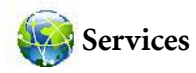

Your phone features a WAP browser, allowing you to use the phone for mobile Internet connectivity. You can browse the online services offered by the network operator or ISP, such as information on financial news, sports, travel, and entertainment. To use the phone to get online, necessary WAP and GPRS settings must be made.

To activate the mobile Internet connectivity, consult your network operator for WAP and GPRS services. In general, the network operator will automatically transmit the needed settings to your phone. If not, you will need to manually configure necessary settings. For further details, contact your network operator.

# **WapURL**

Allows you to save URLs.

- 1. Select **Add Profile** to manually configure the server's settings as follows:
	- Profile Name

Gives the WAP server a name.

• Homepage

Sets the homepage that the browser will link to when it is started up.

• IP Address

Enter the IP address used for accessing the mobile Internet.

• Port

Enter the connection port specified by the network operator.

• NAP

If you are using a GPRS network, choose to configure **GPRS NAP** settings or **CSD NAP** settings and select either type of settings to get online.

If you are using a dialup network, you are restricted to configuring only the **CSD NAP** settings to connect to the Internet.

- For detailed information on how to properly configure GPRS and CSD settings, contact your network operator.
- 2. Press  $\Box$  (**Save**) to save the settings.
- 3. Scroll to the server that you would like to use and press  $\bigcirc$  (OK) to confirm your choice.

## **WAP Service**

#### **Start Browser**

Starts up the browser and connects to the homepage.

#### **Browsing a webpage**

Referring to the soft key commands on the screen, press  $\square$  and

 $\Box$  to perform needed tasks while browsing a webpage. Scroll up or down until the item you want was highlighted, and then press the joystick to select it.

#### **Ending the online session**

While online, long-press  $\boxed{\bullet}$  to close the browser and return to the idle mode.

#### **WAP Message**

When you receive a new WAP message,  $\sum$  will be shown on the display. This option will start up the browser so you can read the WAP message.

## **Go to URL**

Allows you to link to the URL you enter.

## **WAP Settings**

Allows you to configure settings for different network operators' WAP servers, and then select the desired server to get online.

- 1. Scroll to the desired server and press  $\Box$  (Option).
- 2. Select **Add Profile** to manually configure the server's settings as follows:

## • Profile Name

Gives the WAP server a name.

#### • Homepage

Sets the homepage that the browser will link to when it is started up.

## • IP Address

Enter the IP address used for accessing the mobile Internet.

• Port

Enter the connection port specified by the network operator.

• NAP

If you are using a GPRS network, choose to configure **GPRS NAP** settings or **CSD NAP** settings and select either type of settings to get online.

If you are using a dialup network, you are restricted to configuring only the **CSD NAP** settings to connect to the Internet.

For detailed information on how to properly configure GPRS and CSD settings, contact your network operator.

3. Press (**Save**) to save the settings.

4. Scroll to the server that you would like to use and press (**OK**) to confirm your choice.

## **Clear Cache**

Clears webpage content that the browser temporarily stores in memory.

# **NAP Settings**

Used to configure GPRS or CSD settings according to the network type used by the phone.

# **Service Number**

Provided by your network operator if the service is supported. For further details, please contact your network operator.

# **STK Menu**

Shown only if it is provided by your SIM card. For further details, please contact your network operator.

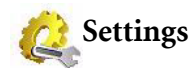

# **Date & Time**

Used to set the time and date, as well as the format that will be displayed on the screen.

## **Date**

Allows you to set today's date.

## **Time**

Allows you to set the current time.

#### **Format**

Allows you set the format in which the date and the time will be displayed.

# **Auto Power On/Off**

Allows you specify a time for the phone to be automatically turned on or off.

When on an airplane, be sure that you deactivate the **Auto Power On/Off** feature.

- 1. Select **Power On** or **Power Off.**
- 2. Scroll to turn the status on or off.
- 3. If status is set to  $On$ , specify a time.

# **Profiles**

A profile is a group of settings that determine whether the phone will alert you to incoming calls through a ring tone or a vibrating alert, and how ring tones in general are used on the phone. These settings allow the phone's operations to best suit the environment you are in.

1. Scroll to the desired profile and then press the joystick to activate this profile. You can choose from among the following profiles:

#### **Normal**

This is the default profile.

#### **Meeting**

The options in this profile have been preset to suit a meeting environment.

#### **Silent**

The options in this profile have been preset to suit an environment where silence is required.

#### **Outdoors**

The options in this profile have been preset to suit an outdoor activity.

## **Airplane**

When you are on a plane, activate this profile will automatically turn off the phone.

#### **Personal**

Allows you to use this profile for a group of custom settings.

2. To customize settings, scroll to a profile, and then press  $\Box$  (**Edit**).

You can not modify settings in Silent mode and in Airplane mode.

#### **Vibrate**

Decides whether the phone will vibrate when there is an incoming call.

#### **Call Ring**

Allows you to set the ring tonering tone that will sound when there is an incoming call.

#### **Message Tone**

Allows you to set the ring tonering tone that will sound when there is a new message.

#### **Calendar Tone**

Allows you to set the ring tonering tone that will sound when your calendar event approaches.

#### **Keypad Tone**

Decides whether keypad will sound when keys are pressed.

#### **Ring Volume**

Allows you to adjust the ring volume.

#### **Restore**

Allows you to reset the profile to its default configuration.

# **Display**

## **Theme**

You can change the appearance of the display. Select different themes to change the display color and background.

## **Wallpaper**

Designates the wallpaper used for the standby screen.

## **Menu Style**

Determines whether the main menu is displayed in the grid style or list style.

#### **Welcome Message**

Allows you create a welcome message to be displayed when the phone is turned on.

#### **Personal Banner**

Allows you to enter text to be displayed on the standby screen.

# **Audio**

## **Call Ring**

Allows you to set the ring that will sound when there is an incoming call.

#### **Message Tone**

Allows you to set the ring that will sound when there is a new message.

## **Calendar Tone**

Allows you to set the ring that will sound when your calendar event approaches.

## **Keypad Tone**

Decides whether keypad will sound when keys are pressed.

## **Shot Tone**

Allows you to set the ring that will sound when you press the shutter button to take a photo.

## **Ring Volume**

Allows you to adjust the ring volume. Scroll up or down to adjust it.

## **Speech Volume**

Allows you to adjust the speech volume. Scroll up or down to adjust it.

# **Key Assignment**

Allows you to assign functions to the four-way navigation joystick. When functions have been assigned, you can access the functions by pushing up/ down/left/right in idle mode.

- 1. Scroll to a Navi key and press the joystick.
- 2. Select one function from the list and press the joystick.
- 3. When you are ready to save the assignments, press  $\square$  (Save).

# **Call Settings**

#### **Answer Mode**

#### **Any Key:**

Allows any key except  $\boxed{\triangleleft}$  to be used to answer an incoming call.

#### **Send Key:**

Allows incoming calls to be answered only by pressing  $\Box$ .

#### **Connect Alert**

This feature allows the phone to ring, vibrate, or flash the backlighting when the recipient of a call has answered.

#### **Minute Minder**

If set the status On, the phone will beep per minute during a call.

#### **Show Number**

Decides whether your phone number will be displayed on the recipient's phone when you make a call. Select Preset to be determined by the default set by the network operator.

## **Call Divert**

This feature allows you to divert calls to a designated phone number or voicemail box.

Requires the support of the network operator.

## **Forward All**

Diverts all incoming calls.

#### **When Busy**

Diverts incoming calls when you are in the middle of another call.

#### **No Reply**

Diverts incoming calls when you do not answer.

#### **Not Reachable**

Diverts incoming calls when your phone is turned off or outside network coverage.

#### **Cancel All**

Cancels all call divert options.

# **Call Barring**

You can request that your network operator block the dialing or receiving of certain calls. To activate or cancel any of the options below, you must enter the network password provided by the network operator.

Requires the support of the network operator.

## **All Outgoing**

Blocks dialing of any calls from the phone.

## **Intl. Out**

If this option is activated, no international calls can be made with your phone.

## **Intl. Except Home**

If this option is activated, your phone can only be used to dial local calls and calls to your home country from abroad. Other international calls will be barred.

## **All Incoming**

Rejects all incoming calls.

## **Incoming When Roaming**

If you are in another country (using roaming), activating this option will cause the phone to reject all incoming calls.

## **Cancel All**

Cancels all call barring settings. You must enter the network password in order to cancel these settings.

## **Change Password**

You can change the network password, which can be obtained from the network operator.

## **Call Waiting**

If there is an incoming call when you are in the middle of another call, the screen will display the number of the incoming call and call waiting message to alert you. You can activate, cancel, or view the status of this feature from this menu.

Requires the support of the network operator.

## **Auto Redial**

If there is no answer at a number you have dialed, the phone will automatically redial.

## **Fixed Dialing Num.**

After this feature is activated, the phone will only be able to dial numbers on the Fixed Dial Number list. If a number is not on the list, calls cannot be made to this number.

To activate or cancel this feature, you must enter the PIN2 code.

If the PIN2 code is entered incorrectly three consecutive times, the PIN2 code will be locked down. You will need the PUK2 code  $\langle \cdot | \cdot \rangle$  to unlock the PIN2 code. Contact your network operator to obtain the PUK2 code.

To create a Fixed Dialing Number list,

- 1. Press  $\Box$  (View), then press  $\Box$  (Option) and select Add.
- 2. Enter the PIN2 code, and then add a new number to your Fixed Dial Number list.

## **Active Line**

This feature allows you to use two different phone numbers on one phone. You can designate one number for dialing calls, while accepting incoming calls dialed to both numbers.

Requires the support of the network operator.

## **User Group**

#### **User Group**

Used to create a closed group of callers based on a service provided by the network operator. The members of a User Group can call each other, but cannot conduct calls with anyone outside the group unless special provisions are made.

#### **Outside Access**

When the User Group service is activated, enabling Outside Access will allow users in the group to make calls to numbers outside the group. However, incoming calls will still be restricted to calls within the group.

# **Network**

Generally speaking, the network that your phone uses is configured automatically. When turned on, the phone will automatically connect to the network provided by your network operator, or will automatically connect to the roaming network when you are outside the coverage of your regular network. When outside the coverage of your regular network, you can manually select the local network system.

Your network operator must be able to support network selection in order for you to use this feature.

## **Network Mode**

Allows you to set the network searching automatic or manual.

#### **Automatic:**

If this option is selected, when outside the coverage of your regular network, the phone will automatically scan for the available network.

#### **Manual:**

If this option is selected, when outside the coverage of your regular network, the phone will list all the networks of telecom vendors and allow you to choose.

#### **Available List**

Allows you to manually select a network from the list.

## **Band Setting**

Allows you to set an appropriate band in the GSM network system.

#### **Connection**

Allows you to set whether the phone will search for a GPRS network when it is turned on.

### **GPRS & GSM:**

When it is turned on, the phone will search for available GPRS and GSM networks.

## **GSM Only:**

When it is turned on, the phone will search only for a GSM network.

## **Non-Networking Mode**

The phone will not search for any network under this mode.

# **Security**

You can use various codes and locks to prevent unauthorized use of the phone.

# **PIN Code**

The PIN (Personal Identification Number) is the password provided by your network operator. You need this password in order to use the SIM card.

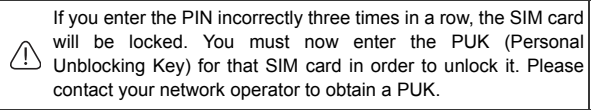

## **PIN1 Code**

Used to activate, deactivate or change the PIN1 Code. To change the PIN1 Code, select Set Status and set to **On**. Enter PIN1.

#### **PIN2 Code**

Used to change the PIN2 code. The procedure is the same as for the PIN1 Code.

## **Phone Lock**

Once the phone lock is activated, you will be required to enter the phone code when the phone is turned on. You must enter the correct code to unlock it (the default phone code is 1234). When the phone is locked, you will only be able to make emergency calls.

## **SIM Lock**

When activating the SIM Lock, you must enter the previously set SIM Lock password (the default SIM Lock password is 1234). The password must be between 4 and 8 digits. Once the SIM Lock is activated, you will be required to enter the SIM Lock code to use another SIM card on your phone.

## **Auto Keypad Lock**

Used to create a keypad lock. When you have not used the keypad for a specified period of time, the keypad will be locked. Scroll to set the status On, and select the time duration of inactivity before the keypad lock to be activated.

# **Power Saving Mode**

Activating this mode will turn off the keypad backlighting and the brightness of the display backlighting will be reduced to conserve battery power.

# **Language**

Allows you to select the language that the phone will use.

# **Input**

Allows you to set the default input methods that will be used in the text input mode.

# **Restore**

Restores all the settings to their factory default.

# **Care and Maintenance**

Take note of the points noted below to ensure that you are using the phone properly and to extend the lifespan of the phone.

- Store the phone and its accessories out of the reach of children.
- Keep the phone and accessories dry, and use the phone in environments where the temperature is between  $\mathrm{°V10}$   $\mathrm{°}$  C and 45  $\mathrm{°}$  C. High or low temperatures outside this range may damage the phone.
- If possible, do not use or store the phone in excessively dusty or dirty environments.
- Do not remove the warranty seal on the phone yourself, nor allow an unauthorized dealer to do so.
- Do not use strong detergents or organic solvents to wipe or clean the phone.
- If your phone or its accessories are not operating normally, contact an authorized dealer immediately.
- Use only genuine BenQ accessories such as batteries, battery charger and hands-free kit to ensure the phone's normal operation and preserve battery life, as well as protect the safety of your person and belongings. Use of non-BenQ accessories will not allow your phone to achieve optimal performance, and may cause the phone to malfunction. Any malfunctions or damage caused by the use of thirdparty accessories are not be covered by the terms of the product warranty, and will void the product warranty.
- Avoid allowing objects that may discharge electricity to contact the charging socket on the bottom of the phone or the metal contacts on the battery, as this may cause short circuits and put you in danger.

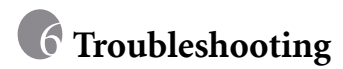

If you encounter problems while using the phone, or if it performs erratically, you can consult the information in the chart below. If your particular problem cannot be resolved using the information in the chart, contact the dealer where you purchased the phone.

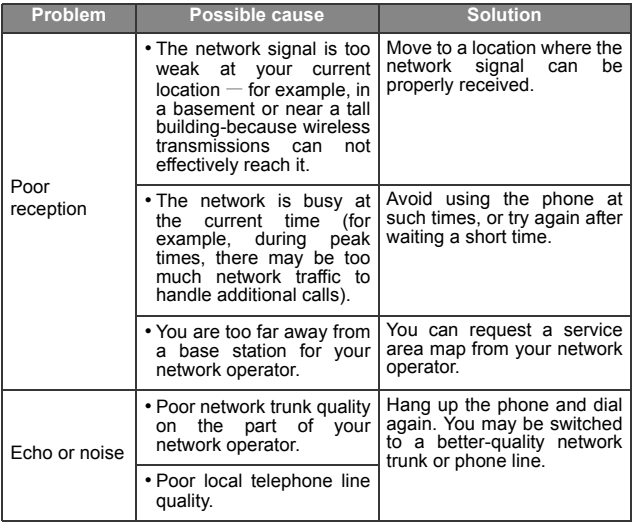
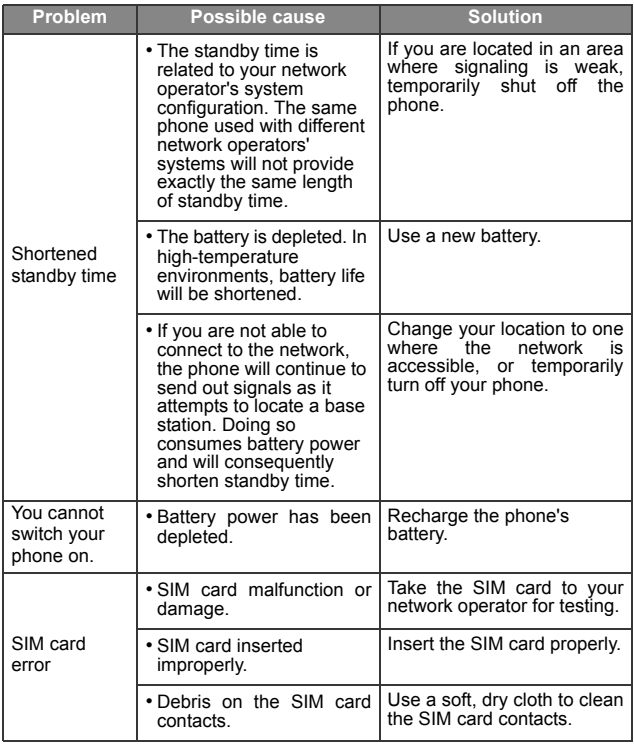

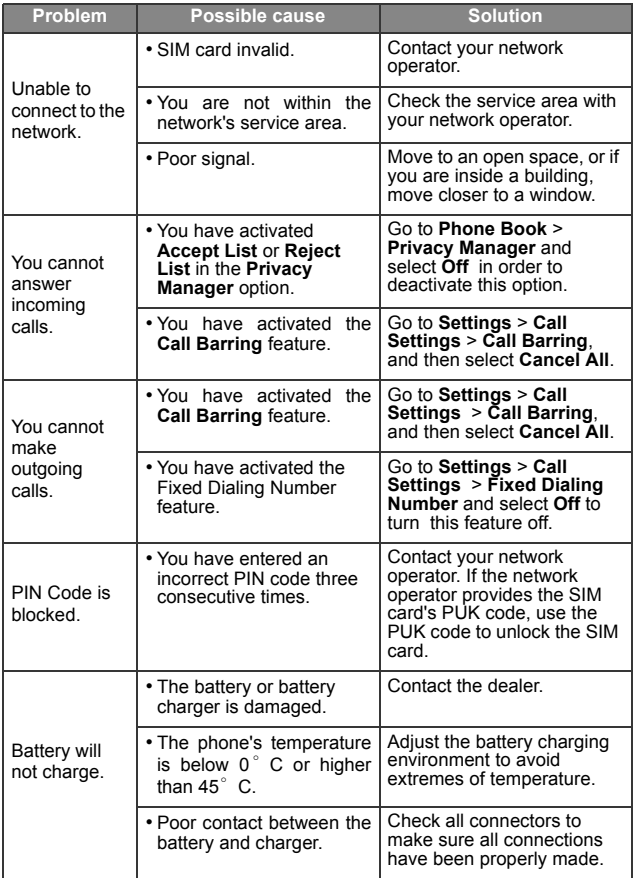

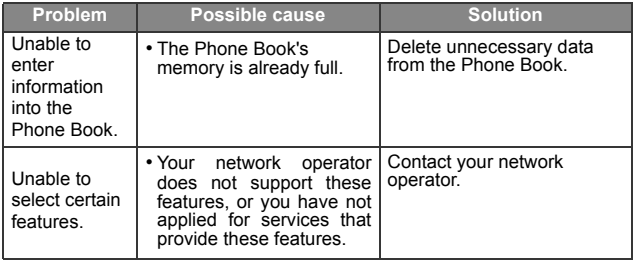

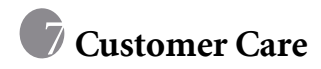

We offer fast, individual advice! You have several options: Our online support on the Internet:

## **[www.BenQMobile.com/customercare](http://www.BenQMobile.com/customercare)**

We can be reached any time, any place. You are given 24 hour support on all aspects of our products. Here you will find an

interactive fault-finding system, a compilation of the most frequently asked questions and answers, plus user guides and current software updates to download.

You will also find the most frequently asked questions and answers in the section entitled "[Troubleshooting"](#page-107-0) in this user guide on [page 93](#page-107-0).

Qualified employees are waiting to offer you expert information about our products and installation.

In some countries repair and replace services are impossible where the products are not sold through our authorised dealers.

If repair work is necessary, please contact one of our service centres:

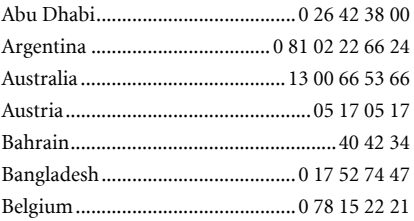

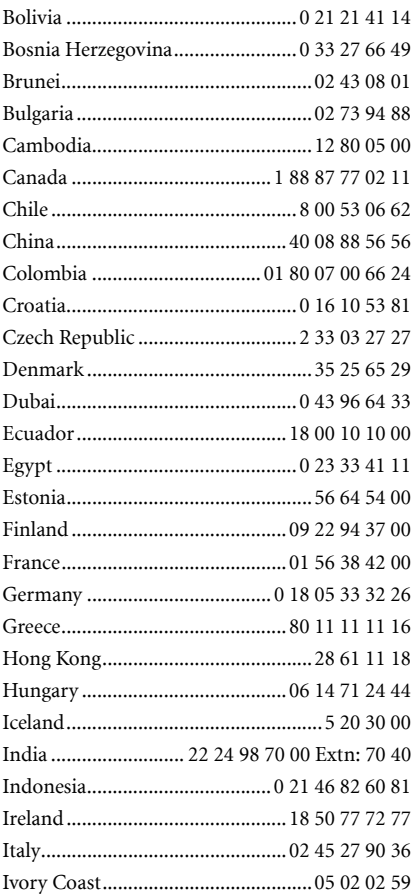

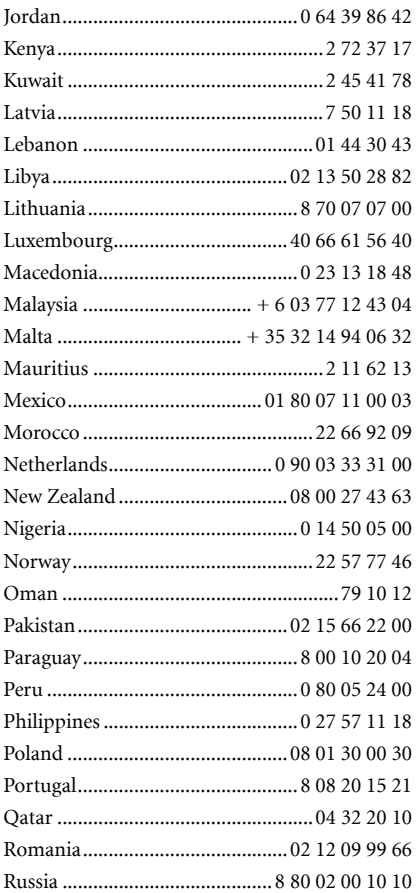

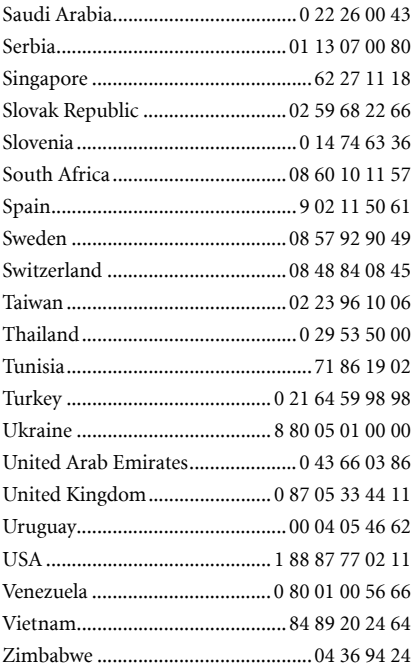

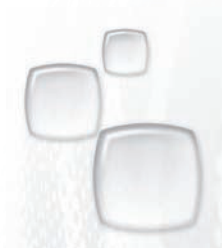

Issued by BenQ Mobile GmbH & Co. OHG Haidenauplatz 1 D-81667 Munich

© BenQ Mobile GmbH & Co. OHG 2006 All rights reserved. Subject to availability. Rights of modification reserved. Manufactured by BenQ Mobile GmbH & Co. OHG under trademark license of Siemens AG

www.BenO-Siemens.com